Zenfone Max Plus

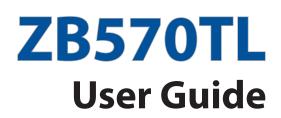

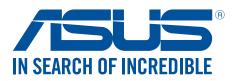

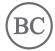

E14538 July 2018 Revised Edition v3

#### Notify the customer of a change of premises

We, ASUS Computer International, will move to a new location on August 1<sup>st</sup>, 2018. New address and telephone number are shown as follows:

New Address: 48720 Kato Rd., Fremont, CA 94538

Telephone Number: (510) 739-3777

Kindly forward your contacts to the above address after the date.

# Care and safety

#### Guidelines

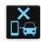

Road safety comes first. We strongly recommend not to use your device when driving or operating any type of vehicle.

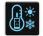

This device should only be used in environments with ambient temperatures between  $0^{\circ}C(32^{\circ}F)$  and  $35^{\circ}C(95^{\circ}F)$ .

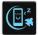

Turn off your device in restricted areas where the use of mobile devices is prohibited. Always obey rules and regulations when in restricted areas, such as, in aircraft, movie theater, in hospitals or near medical equipment, near gas or fuel, construction sites, blasting sites and other areas.

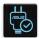

Use only AC adapters and cables approved by ASUS for use with this device. Refer to the rating label on the bottom of your device and ensure that your power adapter complies with this rating.

| 1 | 1000      | 11 |
|---|-----------|----|
|   |           | 15 |
|   |           | 1  |
|   | $\square$ |    |
|   |           | T  |

Do not use damaged power cables, accessories, and other peripherals with your device.

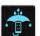

Keep your device dry. Do not use or expose your device near liquids, rain, or moisture.

| 2  | ~  | 4 | , |
|----|----|---|---|
| ٤٩ | :: | Ν | 3 |
| 2  |    |   | 5 |

You can put your device through x-ray machines (such as those used in conveyor belts for airport security), but do not expose the device to magnetic detectors and wands.

| X |
|---|
|   |
| 5 |

The device screen is made of glass. If the glass gets broken, stop using the device and do not touch the broken glass parts. Immediately send device for repair to ASUS-qualified service personnel.

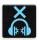

Do not listen at high volume levels for long periods to prevent possible hearing damage.

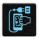

Disconnect the AC power before cleaning your device. Use only a clean cellulose sponge or chamois cloth when cleaning your device screen.

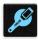

Send device for repair to ASUS-qualified service personnel only.

#### Proper disposal

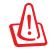

Risk of explosion if battery is replaced by an incorrect type. Dispose of used batteries according to the instructions.

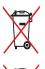

DO NOT throw the battery in municipal waste. The symbol of the crossed out wheeled bin indicates that the battery should not be placed in municipal waste.

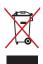

DO NOT throw this product in municipal waste. This product has been designed to enable proper reuse of parts and recycling. The symbol of the crossed out wheeled bin indicates that the product (electrical, electronic equipment and mercurycontaining button cell battery) should not be placed in municipal waste. Check local regulations for disposal of electronic products.

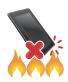

DO NOT throw this product in fire. DO NOT short circuit the contacts. DO NOT disassemble this product.

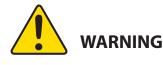

Cancer and Reproductive Harm-

www.P65Warnings.ca.gov

#### ZenTalk Fans Forum (<u>http://www.asus.com/zentalk/global\_forward.php</u>)

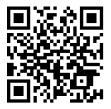

**NOTE:** The app descriptions shown in this manual are for reference purposes only, and may not exactly match what you see on your device.

# Contents

| 1 | Basics                                                                         |    |
|---|--------------------------------------------------------------------------------|----|
|   | Welcome!                                                                       | 7  |
|   | Get your ASUS Phone ready!                                                     |    |
|   | Installing a nano SIM card                                                     | 9  |
|   | Removing a nano SIM card                                                       | 10 |
|   | Installing a memory card                                                       |    |
|   | Removing a memory card                                                         | 12 |
|   | Starting for the first time                                                    | 16 |
|   | Using the touchscreen                                                          | 18 |
| 2 | There's no place like Home                                                     |    |
|   | Zen Home features                                                              | 21 |
|   | Home screen                                                                    | 21 |
|   | Quick settings                                                                 | 23 |
|   | Notifications                                                                  |    |
|   | Personalizing your Home screen                                                 |    |
|   | Widgets                                                                        |    |
|   | Wallpapers                                                                     |    |
|   | Easy mode                                                                      |    |
|   | Kids mode                                                                      |    |
|   | Setting up the date and time                                                   |    |
|   | Setting up your ringtone and alert sounds                                      |    |
|   | Lock Screen                                                                    |    |
|   | Customizing your lock screen<br>Using and customizing the quick access buttons |    |
|   | Fingerprint ID sensor                                                          |    |
|   | Starting your ASUS phone for the first time                                    |    |
|   | Setting up fingerprint ID from Settings                                        |    |
|   | Face Unlock                                                                    |    |
|   | Setting up face unlock from Settings                                           |    |
|   | ZenUI Keyboard                                                                 |    |
|   | Resizing your ZenUI keyboard                                                   |    |
|   | Editing texts                                                                  |    |
| 3 | Work hard, play harder                                                         |    |
|   | Chrome                                                                         |    |
|   | Launching Chrome                                                               | 44 |
|   | Sharing pages                                                                  | 45 |
|   | Bookmarking pages                                                              |    |
|   | Clearing the browsing data                                                     |    |
|   | Gmail                                                                          |    |
|   | Google Calendar                                                                |    |
|   | Creating events                                                                |    |
|   | Editing or removing events                                                     |    |
|   | Creating reminders                                                             |    |

|   | Editing or removing reminders                           | 48 |
|---|---------------------------------------------------------|----|
|   | File Manager                                            | 49 |
|   | The Cloud                                               | 50 |
|   | ASUS WebStorage                                         | 50 |
|   | ZenUI FAQs                                              | 51 |
| 4 | Keeping in touch                                        |    |
|   | Call in style                                           | 52 |
|   | Dual SIM feature                                        |    |
|   | Making calls                                            |    |
|   | Receiving calls                                         |    |
|   | Other call options                                      |    |
|   | Managing multiple calls                                 |    |
|   | Recording calls                                         |    |
|   | Managing contacts                                       |    |
|   | Contacts Settings                                       |    |
|   | Setting up your profile                                 |    |
|   | Adding contacts                                         |    |
|   | Importing contacts                                      |    |
|   | Exporting contacts                                      |    |
|   | Managing your block list                                |    |
|   | Social networking with your contacts                    |    |
|   | Send messages and more                                  |    |
|   | Google Messenger                                        | 64 |
| 5 | Fun and entertainment                                   |    |
|   | Using a headset                                         |    |
|   | Connecting the audio jack                               |    |
|   | Google Play Music                                       | 66 |
| 6 | Your precious moments                                   |    |
|   | Capture moments                                         | 67 |
|   | Launching the Camera app                                | 67 |
|   | Advanced camera features                                | 69 |
|   | Using the Gallery                                       |    |
|   | Viewing files from your social network or cloud storage |    |
|   | Viewing the photo location                              |    |
|   | Sharing files from the Gallery                          |    |
|   | Deleting files from the Gallery                         |    |
|   | Editing images                                          | 73 |
| 7 | Staying connected                                       |    |
|   | Mobile network                                          |    |
|   | Enabling the mobile network                             |    |
|   | Wi-Fi                                                   |    |
|   | Enabling Wi-Fi                                          |    |
|   | Connecting to a Wi-Fi network                           | 75 |
|   | Disabling Wi-Fi                                         |    |

| Bluetooth <sup>®</sup>                                           | 75 |
|------------------------------------------------------------------|----|
| Enabling Bluetooth <sup>®</sup>                                  | 75 |
| Pairing your ASUS Phone to a Bluetooth® device                   |    |
| Unpairing your ASUS Phone from the Bluetooth <sup>®</sup> device |    |
| Tethering                                                        | 77 |
| Wi-Fi Hotspot                                                    |    |
| Bluetooth Tethering                                              |    |

# 8 Travel and Maps

| Weather                   | 79 |
|---------------------------|----|
| Launching the Weather app | 79 |
| Weather home screen       | 80 |
| Clock                     | 81 |
| Alarm clock               | 81 |
| World Clock               | 82 |
| Stopwatch                 | 82 |
| Timer                     | 83 |

# 9 Zen Everywhere

| Special Zen Tools | 84 |
|-------------------|----|
| Calculator        | 84 |
| Sound Recorder    | 85 |
| Mobile Manager    |    |
| PowerMaster       |    |
|                   |    |

# 10 Maintain your Zen

| Keeping your device up-to-date | 89 |
|--------------------------------|----|
| Updating your system           |    |
| Storage                        |    |
| Backup and reset               |    |
| Securing your ASUS Phone       |    |

# Appendix

| Safety information | 93 |
|--------------------|----|
| Notices            |    |

# Index

# **Basics**

1

## Welcome!

Explore the intuitive simplicity of ASUS ZenUI!

ASUS ZenUI is a charming and intuitive interface exclusively for ASUS Phones. It provides you with special apps, which are integrated in or with other apps, to fit your unique individual needs and make your life easier while letting you have fun with your ASUS Phone.

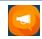

#### ZenUI FAQ

Find answers from FAQs (Frequently Asked Questions) or provide your feedbacks in the user forum.

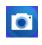

#### <u>Camera</u>

With PixelMaster technology, capture those precious moments in vivid and high-quality photos and videos.

**NOTE:** Availability of ASUS ZenUI apps vary per region and ASUS Phone model. Swipe up from your Home screen to check the apps available on your ASUS Phone.

# Get your ASUS Phone ready!

#### Parts and features

Take a hold of your device and have it running in a jiffy.

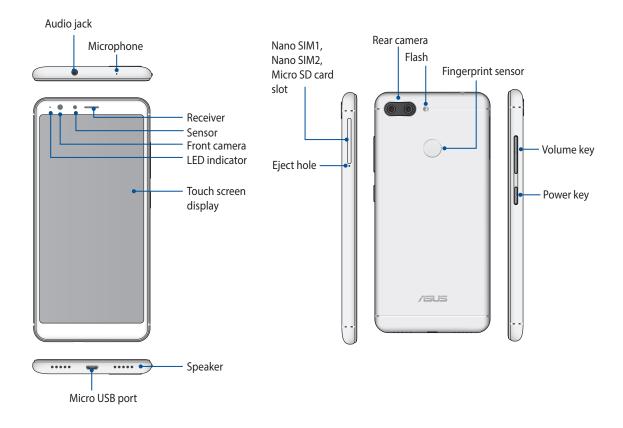

#### WARNING!

- To avoid network connection and battery issues:
  - DO NOT place a metallic sticker on the antenna area.
  - DO NOT use a metallic protective frame/case on your ASUS Phone.
  - DO NOT cover the antenna area with your hands or other objects while using some functions such as making calls or using the mobile data connection.
- We recommend that you use ASUS-compatible screen protectors. Using non-ASUS-compatible screen protectors may cause your ASUS Phone's sensor to malfunction.

#### **NOTES:**

- Both Nano SIM card slots support LTE, WCDMA, and GSM/EDGE network bands. But only one Nano SIM can connect to LTE at a time.
- The microSD card slot supports microSD and microSDHC card formats.

#### **IMPORTANT!**

- We do not recommend using a screen protector as it can interfere with the proximity sensor. If you want to use a screen protector, ensure that it does not block the proximity sensor.
- Keep the device, particularly the touch screen, dry all the time. Water or other liquids can cause the touch screen to malfunction.

## Installing a nano SIM card

Your nano SIM card slot supports LTE, WCDMA, and GSM/EDGE network bands.

**NOTE:** To prevent connector damage, ensure to use a standard nano SIM card without a SIM adapter or the use of a cutter.

**CAUTION!** Be extra careful when handling a nano SIM card. ASUS is not responsible for any data loss or damage incurred to your nano SIM card.

To install a nano SIM card:

1. With the phone facing up, insert the tool that came with your phone into the hole beside the SIM/ microSD card tray and gently press to open the tray.

#### **CAUTION!**

- Be careful not to damage the card slot cover or injure your fingernails when you remove the cover.
- Do not forcibly remove, shear, or distort the card slot cover.
- Do not use sharp tools or solvent on your device to avoid scratches on it.
- 2. Place the nano SIM card into the slot (as shown) with the gold contacts facing down.
- 3. Gently push the tray back in until it's securely closed.

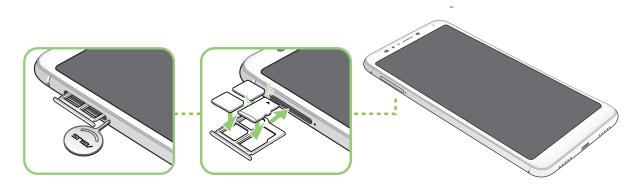

**IMPORTANT!** When two SIM cards are inserted, only one SIM card slot supports 4G/3G service. The other SIM card slot only supports 3G service.

## Removing a nano SIM card

**CAUTION!** Be extra careful when handling a nano SIM card. ASUS is not responsible for any data loss or damage incurred to your nano SIM card.

To remove a nano SIM card:

1. With the phone facing up, insert the tool that came with your phone into the hole beside the SIM/ microSD card tray and gently press to open the tray.

#### CAUTION!

- Be careful not to damage the back cover or injure your fingernails when you remove the cover.
- Do not forcibly remove, shear, or distort the back cover.
- Do not use sharp tools or solvent on your device to avoid scratches on it.
- 2. Remove the nano SIM card from the slot.
- 3. Gently push the tray back in until it's securely closed.

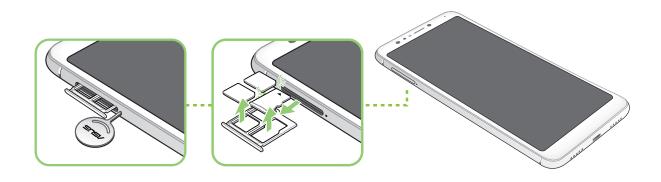

## Installing a memory card

Your ASUS Phone supports a microSD<sup>™</sup> and microSDHC<sup>™</sup> memory card with up to 256 GB of capacity.

#### NOTE:

- Some memory cards may not be compatible with your ASUS Phone. Ensure that you use only compatible memory cards to prevent loss of data, damage to your device, or memory card, or both.
- The microSD card is sold separately.

**CAUTION!** Be extra careful when handling a memory card. ASUS is not responsible for any data loss or damage incurred to your memory card.

To install a memory card:

1. With the phone facing up, insert the tool that came with your phone into the hole beside the SIM/ microSD card tray and gently press to open the tray.

#### CAUTION!

- Be careful not to damage the card slot cover or injure your fingernails when you remove the cover.
- Do not forcibly remove, shear, or distort the card slot cover.
- Do not use sharp tools or solvent on your device to avoid scratches on it.
- 2. Place the microSD card into the tray with the gold contacts facing down (as shown).
- 3. Gently push the tray back in until it's securely closed.

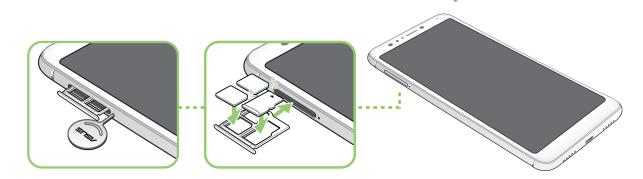

# Removing a memory card

#### CAUTION!

- Be extra careful when handling a memory card. ASUS is not responsible for any data loss or damage incurred to your memory card.
- Eject the memory card properly to safely remove it from device. To eject the memory card, tap Settings > Storage, then under Portable storage, click A beside SD card.

#### To remove a memory card:

1. With the phone facing up, insert the tool that came with your phone into the hole beside the SIM/ microSD card tray and gently press to open the tray.

#### CAUTION!

- Be careful not to damage the card slot cover or injure your fingernails when you remove the cover.
- Do not forcibly remove, shear, or distort the card slot cover.
- Do not use sharp tools or solvent on your device to avoid scratches on it.
- 2. Remove the microSD card from the tray.
- 3. Gently push the tray back in until it's securely closed.

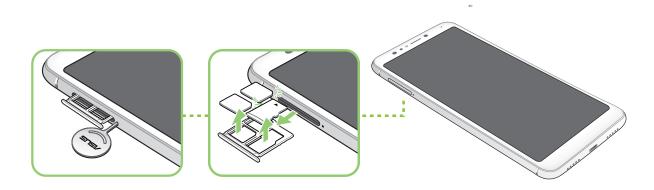

#### Charging your ASUS Phone

Your ASUS Phone comes partially charged but you must charge it fully before using it for the first time. Read the following important notices and cautions before charging your device.

#### **IMPORTANT!**

- For safety purposes, use **ONLY** the bundled power adapter and cable to avoid damaging your device and prevent the risk of injury.
- Peel off the protective film on the AC power adapter and micro USB cable before using it with your device.
- Ensure to plug the AC power adapter to a compatible power outlet. You can plug the AC power adapter to any compatible 100~240 V outlet.
- The output voltage of the AC power adapter for this device is +5V=2A, 10W.
- When using your ASUS Phone while plugged-in to a power outlet, the power outlet must be near your device and easily accessible.
- To conserve electricity, unplug the AC power adapter from the power outlet when not in use.
- Do not place heavy objects on top of your ASUS Phone.

#### **CAUTION!**

- While charging, your ASUS Phone can become warm. This is normal, however, if your device becomes unusually hot, disconnect the micro-USB cable from your device and send the device, including the AC power adapter and cable to an ASUS-qualified service personnel.
- To prevent any damage to your ASUS Phone, AC adapter, or micro-USB cable. Ensure that the micro-USB cable, AC adapter, and your device are connected properly before charging.

To charge your ASUS Phone:

- 1. Connect the micro USB cable to the power adapter.
- 2. Connect the micro USB cable to your ASUS Phone.
- 3. Plug the AC power adapter to a grounded power outlet.

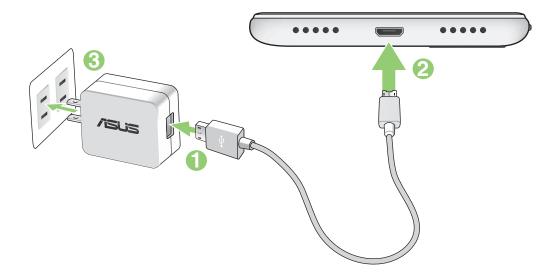

#### **IMPORTANT!**

- When using your ASUS Phone while it is plugged to a power outlet, the grounded power outlet must be near to the unit and easily accessible.
- When charging your ASUS Phone through your computer, ensure that you plug the micro USB cable to your computer's USB 2.0 / USB 3.0 port.
- Avoid charging your ASUS Phone in an environment with ambient temperature of above 35°C (95°F).
- Charge your ASUS Phone for eight (8) hours before using it in battery mode for the first time.
- The status of battery charge is indicated by the following icons:

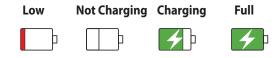

#### NOTES:

- For safety purposes, use **ONLY** the bundled power adapter and cable to avoid damaging your device and prevent the risk of injury.
- For safety purposes, use **ONLY** the bundled power adapter and cable to charge your ASUS Phone.
- The input voltage range between the wall outlet and this adapter is AC 100V 240V. The output voltage of the device is +5V==2A, 10W.
- 4. When fully-charged, disconnect the USB cable from your ASUS Phone first before unplugging the AC power adapter from the power outlet.

#### NOTES:

- You can use your device while charging but it may take longer to fully charge the device.
- Charging your device via USB port of a computer may take longer to fully charge the device.
- If your computer does not provide enough power for charging via USB port, charge your ASUS Phone using the AC power adapter plugged to a power outlet instead.

## Turning your ASUS Phone on or off

#### Turning your device on

To turn your device on, press and hold the power button until your device vibrates and starts up.

#### Turning your device off

To turn your device off:

- 1. If your screen is turned off, press the power button to turn it on. If your screen is locked, unlock the device screen.
- 2. Press and hold the power button, then when prompted, tap **Power off** then tap **OK**.

#### Sleep mode

To put your device in sleep mode, press the power button once until the screen turns off.

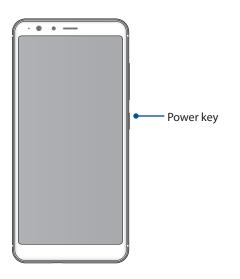

# Starting for the first time

When you turn your ASUS Phone on for the first time, Setup Wizard will guide you through the setup process. Follow the onscreen instructions to select your language, select input methods, set up your mobile network, Wi-Fi and security features, sync accounts, and configure your location services.

Use your Google or ASUS account to set up your device, if you do not have a Google or ASUS account yet, go ahead and create one.

#### **Google Account**

Using a Google Account allows you to fully utilize these Android OS features:

- Organize and see all your information from anywhere.
- Automatically backup all your data.
- Leverage Google services conveniently from anywhere.

#### **ASUS Account**

Having an ASUS Account gets you to enjoy the following perks:

- Personalized ASUS support service and warranty extension for registered products.
- Free 5 GB of Cloud storage space.
- Receive the latest device and firmware updates.

#### Battery power conservation tips

The battery charge is the lifeline of your ASUS Phone. Here are some battery power conservation tips that helps preserve the power of your ASUS Phone battery.

- Close all running apps that are not in use.
- When not in use, press the power button to put the device in sleep mode.
- Decrease brightness of display.
- Keep the speaker volume to a low level.
- Disable Wi-Fi feature.
- Disable Bluetooth feature.
- Disable the screen auto-rotate feature.
- Disable all auto-sync features in your device.

# Using the touchscreen

Use these gestures on the touchscreen to launch apps, access some settings, and navigate your ASUS Phone.

#### Launching apps or selecting items

Do any of the following:

- To launch an app, simply tap on it.
- To select an item such as in File Manager app, simply tap on it.

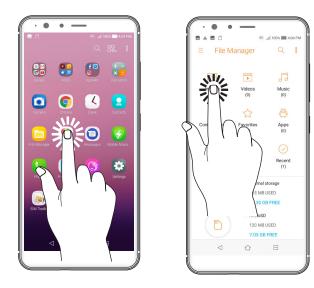

#### Moving or deleting items

Do any of the following:

- To move an app or widget, tap and hold then drag it to the location where you want it to be.
- To delete an app or widget from the Home screen, tap and hold then drag it up to **Remove**.

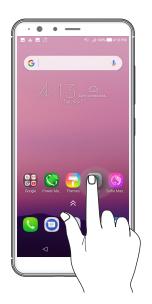

## Moving through pages or screens

Do any of the following:

- Swipe your finger to the left or to the right to switch between screens or to flip through a Gallery of images.
- Scroll your finger up or down to go through web pages or list of items.

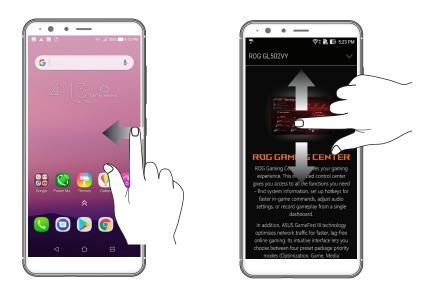

## Zooming in

Spread apart your two fingers on the touch panel to zoom in an image in Gallery or Maps, or zoom in a web page.

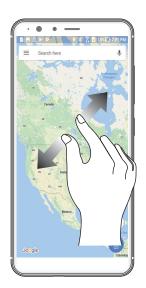

#### Zooming out

Bring together your two fingers on the touch panel to zoom out an image in Gallery or Maps, or zoom out of a web page.

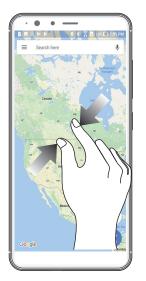

**NOTE:** You may not be able to zoom in/out of some web pages as these pages may have been designed specifically to fit your mobile screen.

# There's no place like Home

# 2

# **Zen Home features**

#### Home screen

Get reminders of important events, app and system updates, weather forecasts, and text messages from people who really matter to you, right from your Home screen.

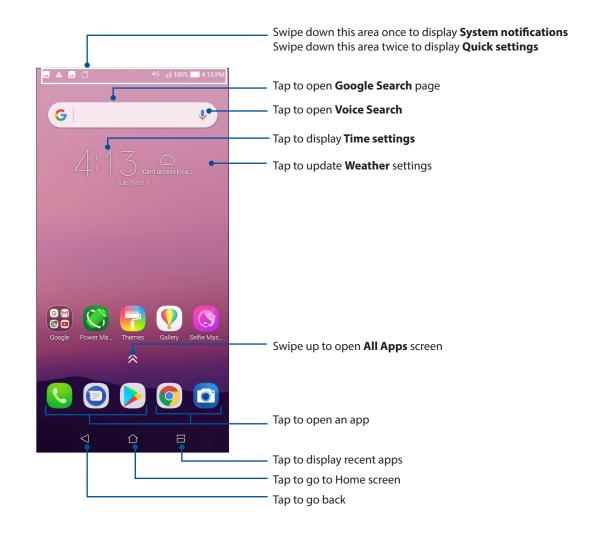

# Understanding notification icons

These icons are shown on the status bar and will guide you of the current status of your ASUS Phone.

| ıII   | <b>Mobile network</b><br>Shows the signal strength of your mobile network.                                     |
|-------|----------------------------------------------------------------------------------------------------|
| 1     | Nano SIM card 1<br>Shows that Nano SIM card is inserted in Nano SIM card 1 slot.                               |
| 2     | Nano SIM card 2<br>Shows that a Nano SIM card is inserted in Nano SIM card 2 slot.                             |
|       | <b>NOTE:</b> If the SIM card icon is displayed in green, it indicates that it is set as the preferred network. |
|       | <b>Messages</b><br>Shows that you have an unread message.                                                      |
| ((ŗ   | <b>Wi-Fi</b><br>Shows the signal strength of your Wi-Fi connection.                                            |
| 4G    | <b>4G network</b><br>Shows your ASUS Phone is connected to 4G network.                                         |
| ∦     | <b>Bluetooth</b><br>Shows that Bluetooth is turned on.                                                         |
| ŀ     | <b>Battery life</b><br>Shows the battery status of your ASUS Phone.                                            |
|       | <b>MicroSD card</b><br>Shows that a MicroSD card is inserted in your ASUS Phone.                               |
|       | <b>Screenshots</b><br>Shows that you took screenshots of your ASUS Phone.                                      |
| Ł     | <b>Airplane mode</b><br>Shows that your ASUS Phone is on Airplane mode.                                        |
| 0     | <b>Wi-Fi Hotspot</b><br>Shows that Wi-Fi hotspot of your ASUS Phone is enabled.                                |
| L     | <b>Do not disturb</b><br>Shows that Do not disturb mode is enabled.                                            |
| ı[]]ı | <b>Vibrate mode</b><br>Shows that Vibrate mode is enabled.                                                     |
| Ţ     | <b>Download status</b><br>Shows the download status of an app or file.                                         |
|       |                                                                                                    |

# Quick settings

The Quick settings panel provides a one-tap access to some of the wireless features and settings of your ASUS Phone. Each of these features are represented by a button.

To launch the Quick settings panel, swipe down twice from the top of your screen.

**NOTE:** A blue button indicates that the feature is currently enabled while a gray button indicates a disabled feature. The green buttons refer to individual utilities that you can quickly access via the Quick Settings Notification Panel.

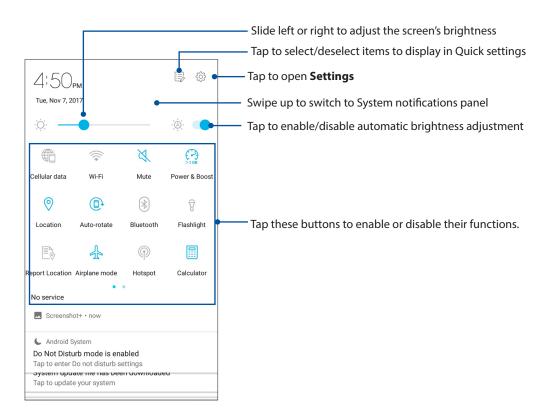

#### Adding buttons

To add buttons to the ASUS Quick Settings panel:

- 1. Launch Quick settings then tap 🗐
- 2. Swipe up Drag to add tiles.
- 3. Select a tile, then drag it up to the Quick Settings panel.

#### **Removing buttons**

To remove existing buttons from the ASUS Quick Settings panel:

- 1. Launch Quick settings then tap  $\blacksquare$ .
- 2. Select a button and drag it down to remove it from Quick Settings panel.

# Notifications

From Notifications, you can see the latest updates done and system changes made on your ASUS Phone. Most of these changes are data and system-related.

To launch the Notifications panel, swipe down from the top of your screen.

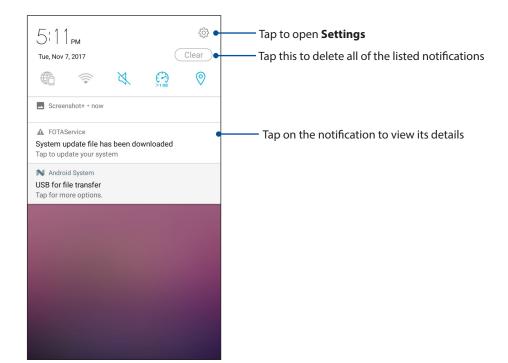

# **Personalizing your Home screen**

Stamp your own personality on your Home screen. Select an attractive design as your wallpaper, add shortcuts for quick access to your favorite apps, and add widgets for a quick review of important info. You can also add more pages so you can add and quickly access or view more apps or widgets on your Home screen.

To launch the Manage Home screen:

• Tap and hold an empty area on your Home screen.

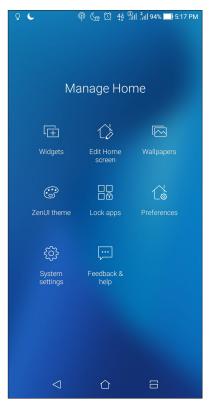

#### Widgets

Widgets shortcuts make it easier to quickly-access your often-used or favorite widgets from your Home screen.

You can put widgets, which are small dynamic apps, on your Home screen. Widgets provide you with quick-views of the weather forecast, calendar events information, battery status, and more.

#### Adding widgets

To add a widget:

- 1. Tap and hold an empty area on your Home screen and select **Widgets**.
- 2. From the Widgets screen, tap and hold a widget, then drag it to an empty area on your Home screen.

#### **Removing widgets**

From your Home screen, tap and hold a widget, then drag it to **Remove** on top of your screen.

#### Grouping your app shortcuts in a folder

Create folders to organize your app shortcuts on your Home screen.

- 1. On your Home screen, tap and drag an app onto another app and a folder will appear with an automatically assigned name.
- 2. If you want to change the folder name, tap the folder and tap the folder name to assign a new name to this folder.

## Wallpapers

Let your apps, icons, and other Zen elements sit on an attractively designed wallpaper. You may add a translucent background tint to your wallpaper for readability and clarity. You can also select an animated wallpaper to make your screen come alive.

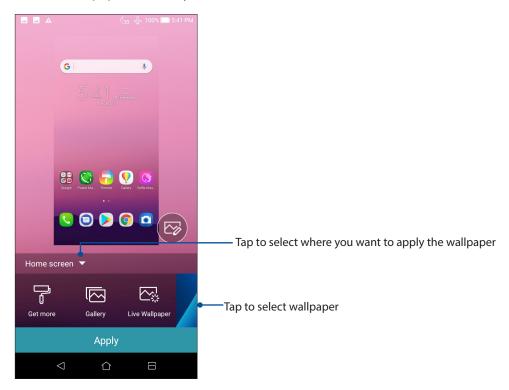

#### Applying wallpaper

To apply wallpaper:

- 1. Tap and hold an empty area on your Home screen and select **Wallpapers**.
- 2. Select a wallpaper, then tap **Apply**.
- 3. Select to set wallpaper to Home screen, Lock screen or Home and lock screen.

#### Applying an animated wallpaper

To apply an animated wallpaper:

1. Tap and hold an empty area on your Home screen and select **Wallpapers**.

#### 2. Tap Live Wallpaper.

3. Select an animated wallpaper, then tap SET WALLPAPER.

NOTE: You can also set up your wallpaper settings from **Settings** > **Display** > **Wallpaper**.

#### Editing your Home screen

You can extend your Home screen, select a scroll effect, change the icon and font, adjust the size and color of the icon and font, and align the icons to the top or bottom of your screen.

- 1. Tap and hold an empty area on your Home screen and select **Edit Home screen**.
- 2. Tap a feature to edit your Home screen.

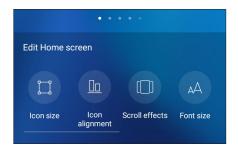

## Easy mode

Navigate your ASUS Phone better with Easy mode, an intuitive interface with large icons, buttons, and font size for better readability and easier user experience. You can also quickly do your core tasks such as making calls, sending messages, and more in Easy mode.

#### **Enabling Easy mode**

To enable Easy mode:

- 1. Launch the Settings screen by doing any of the following:
  - Launch Quick settings then tap  $\frac{1}{2}$ .
  - Swipe up from your Home screen and tap **Settings**.
- 2. Scroll down the **Settings** screen and select **Special modes** > **Easy mode**.
- 3. Slide Easy mode to **ON**.

## Adding shortcuts

In Easy mode, you can add up to thirty-six (36) app shortcuts on the Home screen.

- 1. Swipe to the right of the Home screen, then tap omega.
- 2. From the All apps screen, select the app that you want to add to the list.

#### **Removing shortcuts**

Do the following:

1. Tap 🧷 .

2. Select the app or apps that you want to remove from the list, then tap **Delete**.

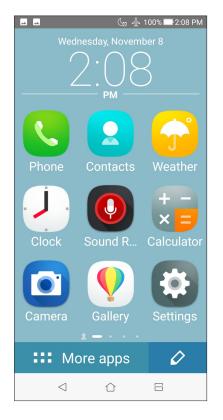

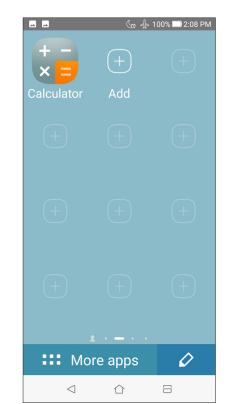

## **Adding contacts**

In Easy mode, you can add your frequently contacts on the Home screen.

- 1. Swipe to the left of the Home screen, then tap 2.
- 2. From the Contacts screen, select the contact that you want to add to the list.

#### **Removing contacts**

Do the following:

- 1. Swipe to the left of the Home screen, then tap **Edit contacts**.
- 2. Select the contact or contacts that you want to remove from the list, then tap **Delete**.

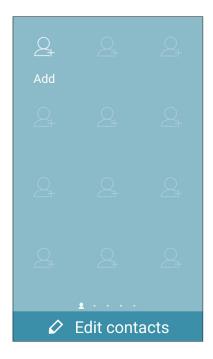

#### **Disabling Easy mode**

To disable Easy mode:

1. Swipe down from the top of your screen then tap  $\overset{\textcircled{}}{\bigcirc}$ .

- 2. Select **Special modes** > **Easy mode** from the **Settings** screen.
- 3. Slide Easy mode to OFF.

## Kids mode

Kids mode is a parental control feature, which allows you to limit your children's use of your phone, including app access and usage time restrictions and incoming call blocking.

## Using Kids mode

To use Kids mode:

- 1. Launch the Settings screen by doing any of the following:
  - Launch Quick settings then tap  $\stackrel{\text{O}}{\leftarrow}$ .
  - Swipe up from your Home screen and tap **Settings**.
- 2. Scroll down the **Settings** screen and select **Special modes** > **Kids mode**.

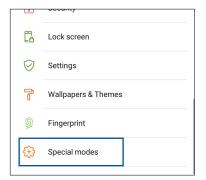

- 3. Slide Kids mode to **ON**.
- 4. Create your PIN, select a security question and key in your answer.
- 5. Select the apps you want to display under Kids mode then tap Next.

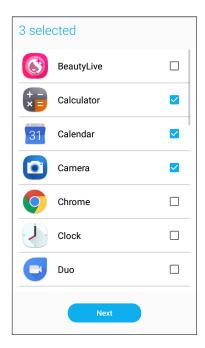

6. Configure the incoming call settings then tap **Finish**.

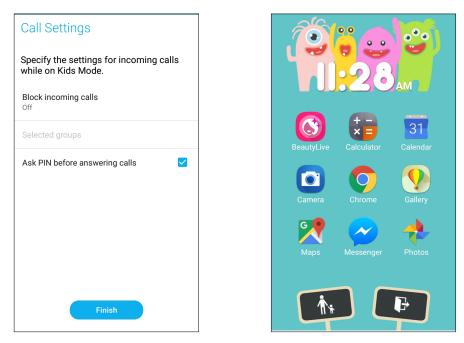

- 7. Tap to configure more settings for Kids mode.
- 8. Tap **I** to disable Kids mode.

# Setting up the date and time

By default, the date and time displayed on your Home screen automatically syncs with your mobile provider's settings.

To change the date and time settings:

- 1. Launch the Settings screen by doing any of the following:
  - Launch Quick settings then tap  $\frac{1}{2}$
  - Swipe up from your Home screen and tap **Settings**.
- 2. Scroll down the Settings screen and select **Date & time**.
- 3. Move the slider of Automatic date & time and Automatic time zone to the left.
- 4. Adjust the date and time.
- 5. Select the time zone and manually set the date and time.
- 6. You can opt to use the 24-hour format, if you prefer.

**NOTE:** See also <u>Clock</u>.

#### Setting up your ringtone and alert sounds

Set up the sound for your phone ringtone, notifications such as text messages, emails, and event alerts. You can also choose to enable or disable the dial pad touch tones, touch sounds, screen lock sound, or you can choose to have your ASUS Phone vibrate when you tap on it.

To set up the sound settings:

- 1. Launch the Settings screen by doing any of the following:
  - Launch Quick settings then tap  $\frac{\langle \hat{Q} \rangle}{\langle \hat{Q} \rangle}$ .
  - Swipe up from your Home screen and tap **Settings**.
- 2. Scroll down the Settings screen and select **Sound & Vibration**.
- 3. Set up your preferred sound settings.

# Lock Screen

By default, the lock screen appears after turning on your device and while waking it up from sleep mode. From the lock screen, you can proceed to your device's Android<sup>®</sup> system by swiping on your touch screen panel.

Your device's lock screen can also be customized to regulate access to your mobile data and apps.

#### Customizing your lock screen

If you want to change your lock screen settings from the default **Swipe** option, refer to the following steps:

- 1. Launch Quick settings then tap  $\overset{\textcircled{}}{\bigcirc}$ .
- 2. Scroll down the **Settings** screen and select **Security**.

| Sett           | ings                           | Q |
|----------------|--------------------------------|---|
| Perso          | nal                            |   |
| 0              | Location<br>ON / High accuracy |   |
| e              | Security                       |   |
| $\oslash$      | ZenUI Safeguard                |   |
| ĥ              | Wallpapers & Themes            |   |
| £ <del>}</del> | Special modes                  |   |
| 2              | Accounts                       |   |

3. In the next screen, tap **Screen lock**.

| ≡ Security                           |      |
|--------------------------------------|------|
| Device security —                    | <br> |
| Screen lock<br>Pattern               | හු   |
| Fingerprint<br>2 fingerprints set up |      |
| Face recognition 1 face registered   |      |
| Smart Lock                           |      |
| Encrypt device<br>Encrypted          |      |

4. Tap the screen lock option you would like to use.

**NOTE:** For more details, see **<u>Securing your ASUS Phone</u>**.

## Using and customizing the quick access buttons

Your lock screen provides three customizable quick access buttons. Enable this feature and customize these buttons to launch other apps on the lock screen using the following steps:

- 1. Launch Quick settings then tap  $\overset{\textcircled{}}{\bigcirc}$ .
- 2. Scroll down the **Settings** screen and select **Lock screen**.
- 3. Under Display, tap Quick access.
- 4. Move the slider to the right to enable **Customize quick access apps**. The quick access buttons appear on the lock screen.

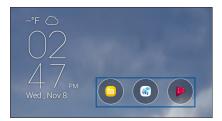

5. Select which button you would like to customize.

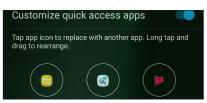

6. Tap the app you would like to preset on the quick access button you chose to configure.

NOTE: Scroll up or down to view the current list of apps you can preset.

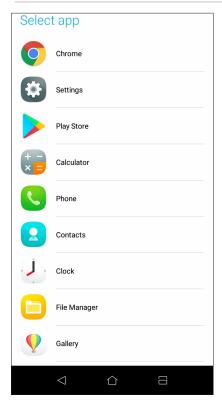

34 Chapter 2: There's no place like Home

# **Fingerprint ID sensor**

Fingerprint ID sensor prevents others from using your ASUS phone without your permission. You can use your fingerprint to unlock your device, access your phone calls and data. When you set up your fingerprint ID, you also need to set up your screen lock method for device startup.

# Starting your ASUS phone for the first time

To set up your fingerprint ID when using your ASUS Phone for the first time:

- 1. Ensure that the fingerprint identification module and your finger are clean and dry.
- 2. From the Welcome page, follow the on-screen instructions to the **Protect your phone** page and tick **Set up fingerprint.**
- 3. Click **NEXT** to the **About Fingerprint Unlock** page, and then click **Add fingerprint** to choose a screen lock method.
- 4. Find the fingerprint scanner on the back of your device, adjust your finger and try to cover different areas of your finger repeatedly until your fingerprint is captured.

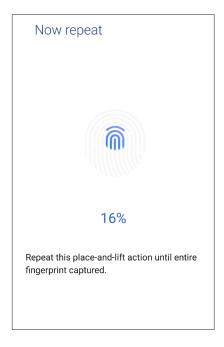

5. Click **NEXT** to complete the setup.

# Setting up fingerprint ID from Settings

To set up your fingerprint ID from **Settings**:

- 1. Ensure that the fingerprint scanner and your finger are clean and dry.
- 2. Launch the Settings screen by doing any of the following:
  - Launch Quick settings then tap  $^{\textcircled{0}}$ .
  - Swipe up from your Home screen and tap **Settings**.
- 3. Scroll down the Settings screen and select **Security** > **Fingerprint**.

| Sett                 | ings                                                            | Q  | ≡ Security                         |
|----------------------|-----------------------------------------------------------------|----|------------------------------------|
| Perso                | nal                                                             |    | Device security                    |
| 0                    | Location<br>ON / High accuracy                                  |    | Screen lock ర్రే                   |
| P                    | Security                                                        |    | Fingerprint                        |
| $\overline{\oslash}$ | ZenUI Safeguard                                                 |    | 2 fingerprints set up              |
| ľ                    | Wallpapers & Themes                                             |    | Face recognition 1 face registered |
| £ <del>}</del> }     | Special modes                                                   |    | Smart Lock                         |
| 8                    | Accounts                                                        |    | Encrypt device<br>Encrypted        |
| A.                   | Languages & input<br>English (United States) and Traditional Ch | ni | Display ————                       |

4. Tap **CONTINUE.** 

5. Follow the instructions to set up your backup screen lock method.

| Unlock selection                      |
|---------------------------------------|
| Choose your backup screen lock method |
| Fingerprint + Pattern                 |
| Fingerprint + PIN                     |
| Fingerprint + Password                |
|                                       |
|                                       |
|                                       |
|                                       |

6. Select how you want to display your notifications on the lock screen, then tap **DONE**.

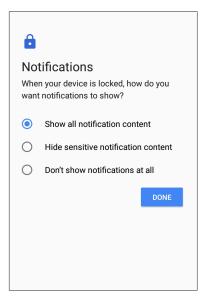

7. Tap **NEXT** and follow the instructions to register your fingerprint.

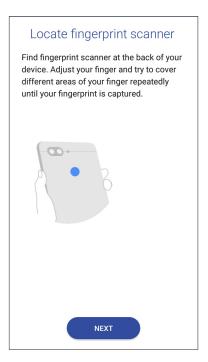

#### 8. When finished, tap **DONE**.

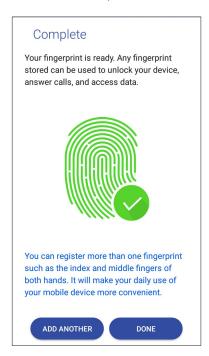

# Face Unlock

Face unlock prevents others from using your ASUS phone without your permission effertlessly. You can light up your ASUS Phone's screen and look at it to unlock your device, access your phone's home screen in one second. When you set up your face unlock, you also need to set up your screen lock method for device startup.

# Setting up face unlock from Settings

To set up face unlock from **Settings**:

- 1. Launch the Settings screen by doing any of the following:
  - Launch Quick settings then tap  $\overset{\textcircled{}}{\bigcirc}$ .
  - Swipe up from your Home screen and tap **Settings**.

#### 2. Scroll down the Settings screen and select **Security** >**Face recognition**.

| Settings                                                    | Q ≡ Security                       |
|-------------------------------------------------------------|------------------------------------|
| Personal                                                    | Device security                    |
| ON / High accuracy                                          | Screen lock Correction Pattern     |
| Security                                                    | Fingerprint                        |
| ZenUI Safeguard                                             | 2 fingerprints set up              |
| 🕝 Wallpapers & Themes                                       | Face recognition 1 face registered |
| 🕀 Special modes                                             | Smart Lock                         |
| Accounts                                                    | Encrypt device<br>Encrypted        |
| A Languages & input<br>English (United States) and Traditio | onal Chi Display                   |

#### 3. Tap **CONTINUE.**

4. Follow the instructions to set up your backup screen lock method.

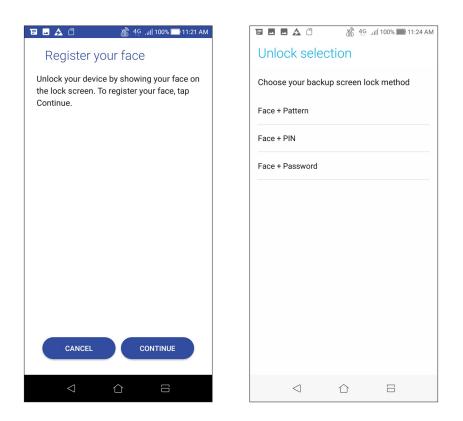

5. Select how you want to display your notifications on the lock screen, then tap **DONE**.

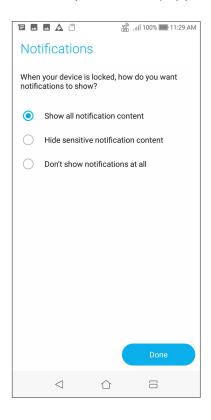

6. Tap **NEXT** and follow the instructions to register your face.

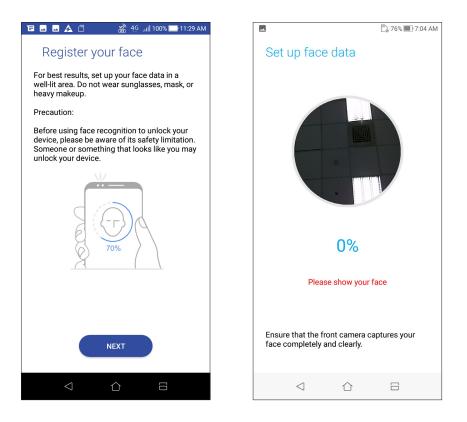

7. When finished, tap **DONE**.

#### NOTES:

- Show your mouth, nose and opened eyes while using face unlock feature.
- Wearing sunglasses or insufficient light will lead to failure of face unlock.

# **ZenUI Keyboard**

ZenUI Keyboard allows you to enjoy a faster, smoother and easier one-hand typing experience.

# Resizing your ZenUI keyboard

Get comfortable as you customize your preferred keyboard size on the screen.

To resize your ZenUI keyboard:

1. From the toolbar of the ZenUI Keyboard, tap **Resize keyboard**.

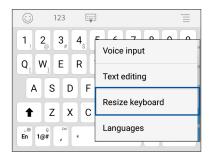

- 2. Drag 🔵 or 💽 to adjust the height/ width of your ZenUl Keyboard.
- 3. Drag 🕂 to move the ZenUI keyboard to your desired area.

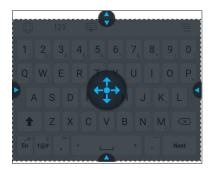

# **Editing texts**

Accurately select a word, a phrase or a paragraph to cut , copy or paste.

To edit texts with your ZenUI keyboard:

1. From the toolbar of the ZenUI Keyboard, tap **Text editing**.

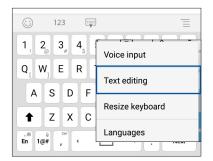

2. Tap **Select** and move the cursor over the text with the navigation keys to highlight the contents you want. Then tap the **Cut**, **Copy**, or **Paste** key to apply.

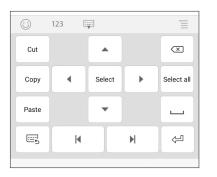

**NOTE:** You can also set up your ZenUI keyboard settings from **Settings > Languages & input > Virtual keyboard > ZenUI Keyboard**.

# Work hard, play harder

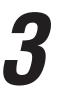

# Chrome

Chrome for Android lets you enjoy the same fast, secure and stable web browsing experience as that on the desktop Chrome. Sign in to your Google account to sync tabs, bookmarks, and browsing history across all your devices. If you don't have a **Google account**, register for one.

NOTE: For details on creating a Google account, see Gmail.

**IMPORTANT!** Before doing any Internet surfing or Internet-related activities, ensure that your ASUS Phone is connected to a Wi-Fi or mobile network. For more details, see <u>Staying connected</u>.

# Launching Chrome

From your Home screen, do any of the following to launch Chrome:

- Tap Chrome.
- Swipe up from your Home screen and tap Chrome.

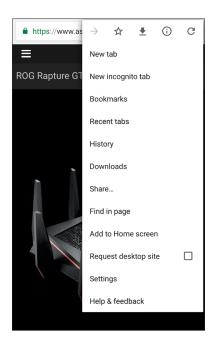

# Sharing pages

Share interesting pages from your ASUS Phone to others via an email account, cloud storage account, Bluetooth, or other ASUS Phone apps.

- 1. Launch Chrome.
- 2. From a web page, tap > Share...
- 3. Tap the account or app that you want to use as medium in sharing the page.

# Bookmarking pages

Bookmark your favorite pages or websites so you can go back and browse them again.

To bookmark a page:

From the page, tap  $\Rightarrow$   $\Rightarrow$  . To view your favorite pages, tap  $\Rightarrow$  **Bookmarks**, then select the page you want to view or access.

# Clearing the browsing data

Clear the browsing data that are temporarily stored in your ASUS Phone to improve the loading performance of your Chrome browser. The browsing data includes browsing history, cache, cookies/site data, saved passwords, and autofill data.

1. Launch the browser.

2. Tap > Settings > Privacy > Clear browsing data.

- 3. Select the browsing data that you want to delete.
- 4. When done, click **CLEAR DATA**.

# Gmail

Use Gmail to set up your Google account to get into Google-related services and apps as well as receive, send, and browse emails right from your ASUS Phone. You can also set up other email accounts such as Yahoo or your work email account via Gmail.

**IMPORTANT!** Your ASUS Phone must be connected to a Wi-Fi or mobile network so you can add an email account or send and receive emails from added accounts. For more details, see <u>Staying</u> connected.

To set up your Google account:

- 1. From your Home screen, do any of the following to launch Gmail:
- Tap Google > Gmail.
- Swipe up from your Home screen and tap **Google > Gmail**.
- 2. Tap Add an email address.
- 3. Select **Google**, then tap **Next**.
- 4. Enter your email address. To create a new Google account, tap Or create a new account.
- 5. Follow the next steps to sign in to your Google account.

**NOTE:** If you want to set up your work account on your ASUS Phone, ask for the email settings from your network administrator.

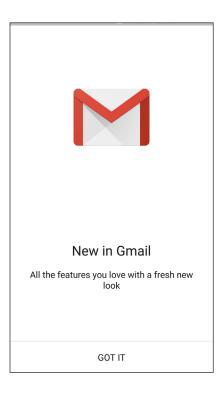

# **Google Calendar**

Bring your schedule to life and keep track of all your important events or reminders. Events that you create or edit will automatically sync with all Google Calendar versions that you've logged into.

# **Creating events**

To create an event:

1. From the Home screen, tap **Google** > **Calendar**.

#### 2. Tap + then tap **Event**.

- 3. Enter your event name, and select the date and time for the event. You may set the event as an all-day or recurring event.
  - All-day event: From the **All day** field, move the slider to the right.
  - Recurring event: Tap **More options** > C, then select how often you want the event to recur or repeat.
- 4. To set the time zone, tap **More options**  $> \bigcirc$ , then enter the country whose time zone you want displayed.
- 5. From the **Add location** field, enter the venue or location of the event.
- 6. Tap 🔔 , then you may select or set the time or day to get a notification or reminder about the event.
- 7. From the **Invite people** field, enter the email addresses of your guests to the event.
- 8. You may also add note or attachment from the Add note or Add attachment field.
- 9. Once finished, tap **SAVE**.

#### Editing or removing events

To edit or remove an event:

- 1. From the Home screen, tap **Google** > **Calendar**.
- 2. Tap the event that you want to edit or delete.
- 3. To edit the event, tap *index* and make the necessary changes. To remove the event, tap *index* > **Delete**, then tap **OK** to confirm the deletion.

# Creating reminders

To create a reminder:

- 1. From the Home screen, **Google** > **Calendar**.
- 2. Tap + then tap **Reminder**.
- 3. Enter your reminder name and tap **DONE**.
- 4. Set the date and time for the reminder. You may set the reminder as an all-day or recurring reminder.
  - All-day reminder: From the **All day** field, move the slider to the right.
  - Recurring reminder: Tap  ${f C}$  , then select how often you want the reminder to recur or repeat.
- 5. Once finished, tap **SAVE**.

# Editing or removing reminders

To edit or remove a reminder:

- 1. Tap **Google** > **Calendar**.
- 2. Tap the reminder that you want to edit or delete.
- 3. To edit the reminder, tap > **Delete**, then tap **OK** to confirm the deletion.

# **File Manager**

Using File Manager allows you to easily locate and manage your data on the internal storage of your ASUS Phone and its connected external storage devices.

To launch File Manager, swipe up from your Home screen and tap **File Manager**.

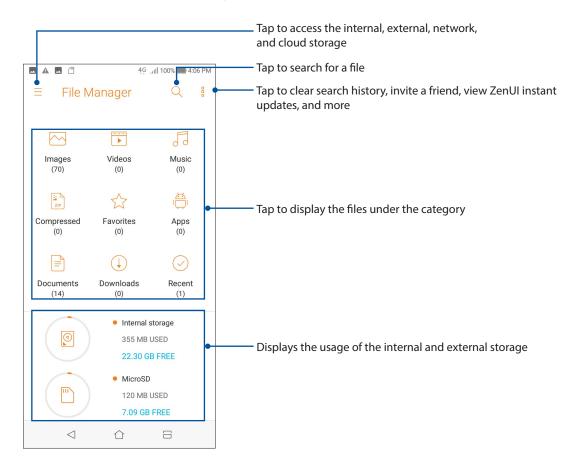

**IMPORTANT!** Before accessing files saved on the network and cloud storage, ensure that Wi-Fi or mobile network is enabled on your ASUS Phone. For details, see <u>Staying connected.</u>

# **The Cloud**

Back up your data, sync files among different devices, and share files securely and privately via a Cloud account such as ASUS WebStorage, Drive, OneDrive, and Dropbox.

# ASUS WebStorage

Register for or sign in to ASUS WebStorage and get free cloud storage. Automatically upload newly captured photos for instant sharing, sync files among different devices, or share files via your ASUS WebStorage account.

**IMPORTANT!** Ensure that Wi-Fi or mobile network is enabled on your ASUS Phone. For details, see **Staying connected**.

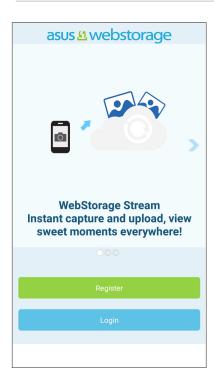

# ZenUI FAQs

Find answers from FAQs (Frequently Asked Questions) or directly interact with other ZenUI users to find and share solutions about ZenUI apps.

To access ZenUI FAQs:

- 1. From your Home screen tap **ASUS** > **ZenUI Help**.
- 2. Tap **ZenUI FAQs**, then select the app that you want to find answers for.

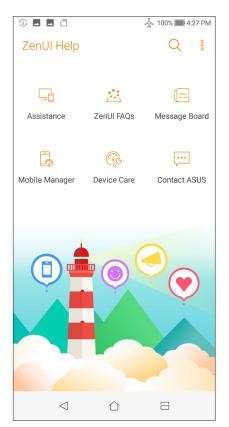

# Keeping in touch

# 4

# Call in style

# **Dual SIM feature**

The dual SIM feature of your ASUS Phone lets you manage the settings of the installed Nano SIM cards. With this feature, you can enable/disable Nano SIM cards, assign SIM names, or set one as a preferred network.

| ⊕ <mark>⊸</mark> @       | 4 <u>Ģ</u> | 🗓    🛄 100% 🥅 5:05 P | PM |  |  |
|--------------------------|------------|----------------------|----|--|--|
| ← Dual SIM card settings |            |                      |    |  |  |
|                          |            |                      |    |  |  |
| SIM 1<br>Available       | ~          | SIM 2<br>Available   |    |  |  |
| SIM card information     | n          |                      |    |  |  |
| SIM 1 name: SIN<br>CMCC  | VI 1       |                      |    |  |  |
| SIM 2 name: SIM<br>CMCC  | VI 2       |                      |    |  |  |
| Preferred SIM for        |            |                      |    |  |  |
| Cellular data            |            |                      |    |  |  |
| Calls<br>Ask every time  |            |                      |    |  |  |
| SMS messages             |            |                      |    |  |  |
| 4                        |            | 8                    |    |  |  |

# Renaming your Nano SIM cards

Change the names of your Nano SIM cards on your ASUS Phone so that you can identify them easily.

To change the names of your Nano SIM cards, tap **SIM1 name: SIM1** or **SIM2 name: SIM2** then key in the names for your Nano SIM cards.

**NOTE:** If your SIMs have different mobile service providers, we recommend you to use the names of these providers for your SIM names. If both SIMs have the same mobile service provider, we recommend you to use the mobile numbers for your SIM names.

# Assigning a preferred SIM card

Assign a SIM card as your preferred SIM for voice calls, SMS messages, and data services.

#### SIM card for voice calls

When you make a call, your ASUS Phone automatically uses the preferred SIM card to connect the call.

To assign a SIM card for voice calls, tap **Calls** then tap the SIM that you want to use.

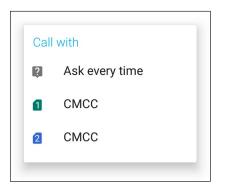

**IMPORTANT!** You can only use this feature if you make a call from your contacts list.

#### SIM card for SMS messages

To assign a SIM card for SMS messages, tap **SMS messages** then select from **SIM1** or **SIM2**.

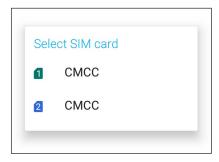

#### SIM card for data service

To assign a SIM card for data service, tap **Cellular data** then select from **SIM1** or **SIM2**.

| Sele | ect a SIM for data |  |
|------|--------------------|--|
| 1    | CMCC               |  |
| 2    | CMCC               |  |

# Making calls

Your ASUS Phone offers you many ways to make a call. Call your friends from your contacts list, smart dial to quickly place a call, or enter a speed-dial number to call your frequently-called contact.

NOTE: Organize your contacts in the Contacts app. For details, see Managing contacts.

#### Launching the Phone app

From your Home screen, do any of the following to launch the Phone app:

- Tap 🕓.
- Swipe up from your Home screen and tap Phone.

#### Dialing a phone number

Use the Phone app to directly dial a phone number.

- 1. From your Home screen, tap Sthen tap the number keys.
- 2. Select from call buttons **SIM1** or **SIM2** to dial the number.

**NOTE:** The labels of the call buttons may vary depending on the setting that you made to your SIM cards. For more details, see **Dual SIM feature**.

#### Dialing an extension number

When you need to call an extension number, you can do any of these steps to skip the voice prompts.

#### Prompting for confirmation of an extension number

You can insert a confirmation prompt for the extension number after dialing the main number.

- 1. From the Phone app, enter the main number.
- 2. To insert a confirmation prompt, tap and hold # until a semi-colon (;) appears.
- 3. Select from call buttons SIM1 or SIM2 to make the call.
- 4. When prompted, tap Yes to confirm the extension number.
- 5. Tap **[5]** to end the call.

#### Auto-dialing an extension number

You can insert a short or long pause after dialing the main number, then the extension number is dialed automatically.

- 1. From the Phone app, enter the main number.
- 2. To insert a pause, tap and hold \* until a comma (,) appears.
- 3. Enter the extension number.
- 4. Select from call buttons SIM1 or SIM2 to place the call.
- 5. Tap **[5.** To end the call.

#### Smart dialing your contacts

As you enter the first few numbers or letters of your contact's name, Smart Dial filters through your contacts list or call logs and provide you with possible matches. You can check if the contact you're trying to reach is on the list of possible matches, then you can quickly place that call.

- 1. Launch the Phone app then enter the number or name of the contact.
- 2. From the list of possible matches, tap the contact you wish to call. If the contact is not on list, enter the complete number or name of the contact.
- 3. Select from call buttons **SIM1** or **SIM2** to make the call.

**NOTE:** The labels of the call buttons may vary depending on the setting that you made to your SIM cards. For more details, see also **Dual SIM feature**.

#### Calling from Contacts app

Use the Contacts app to make a call from your contacts list.

- 1. Launch the Contacts app.
- 2. Tap the contact name then tap the number that you wish to dial.
- 3. If there are two SIM cards installed, tap the SIM card from which you want to make the call.
- 4. Tap **for** to end the call.

**NOTE:** To view all contacts from all contact accounts, tap **Contacts to display** dropdown list then tick all accounts.

# Calling your favorite contacts

When you add a contact to your Favorites list, you can quickly call the contact from the Phone app.

- 1. Launch the Contacts app.
- 2. Tap **Pavorites** to display your Favorites list, then tap your favorite contact whom you want to call.
- 3. Tap **5** to end the call.

### **Receiving calls**

The touch screen of your ASUS Phone lights up when there is an incoming call. The display of the incoming call also varies, depending on the status of your ASUS Phone.

# Answering calls

There are two ways to answer a call depending on the status of your ASUS Phone:

- If your device is active, tap **Answer** or to reject a call, tap **Dismiss**.
- If your device is locked, drag O to S to answer or to C to reject the call.

### Managing your call logs

From your call logs, you can call back your missed calls, save calls to your contacts list, or redial your recently-called number or contact.

#### Saving calls to Contacts

You can add a call/number from your call logs to your contacts list.

- 1. From the Phone app, tap 🗰 to display your call logs.
- 2. Tap > beside the number that you want to add to your contacts list.
- 3. Tap  $\underline{Q}_{+}$  beside the number.
- 4. Tap **Create new contact** to add a new entry to your contacts list.

Tap **Add to an existing contact**, select a contact, then tap  $\checkmark$  if you want to overwrite the contact's number with this new one.

#### Redialing your last-called number

To redial your last-called number:

1. From the Phone app, tap 🗰 to display your call logs.

- 2. Tap Call to display your last-called number, then tap Call again to redial the number.
- 3. Tap \_\_\_\_\_ to end the call.

# Other call options

| During   | an active call, tap 🖤 and tap any of the possible call options for when a call is in progress.                                                                                 |
|----------|----------------------------------------------------------------------------------------------------|
| <u>Q</u> | <b>Microphone</b><br>Turns the microphone for the active call on or off. When the microphone is off or in<br>mute mode, you can hear the caller but the caller can't hear you. |
|          | <b>Speakerphone</b><br>Turns the speakerphone on or off.                                                                                                    |
| C"       | Call on hold<br>Puts an active call on hold                                                                                                    |

Puts an active call on hold.

#### **Conference call**

When you have subscribed to a conference call service with your mobile service provider, this icon allows you to add a contact or contacts in an active call.

#### **NOTES:**

Record

- The number of participants in the conference call depend on your conference call subscription. You can inquire from your mobile service provider about this service.
- For more details on conference call, see <u>Managing multiple calls</u>.

#### REC

\$

Records an active call.

**IMPORTANT!** Before recording an active call, it is dictated by most local laws to ask permission from the other person or persons on the other line.

NOTE: For more details, refer to the section Recording calls.

# Managing multiple calls

Your ASUS Phone provides you the convenience of making or taking two calls.

#### Answering another call

While you are talking on your ASUS Phone, you can hear a beeping sound, indicating of another incoming call. Tap **Answer** on the touch screen to receive an incoming call while on an active call.

# **Recording calls**

Your ASUS Phone allows you to record a conversation for future reference or information.

- 1. Call a contact or dial a number.
- 2. Tap to record the call.

**IMPORTANT!** Before recording a call, ensure that you ask for permission from the other party or parties.

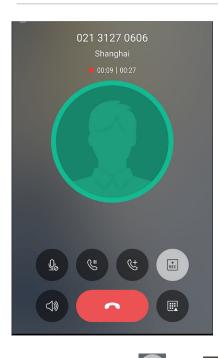

- 3. To stop recording, tap 🔲 This 底 icon appears on the system notification bar.
- 4. Swipe down from the top of the screen, then tap **Call recording saved** notification to view the recorded conversation.

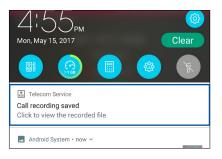

58 Chapter 4: Keeping in touch

# **Managing contacts**

Organize your contacts and easily stay in touch with them via calls, SMS messages, emails, or social networks. Group your contacts as Favorites to quickly get in touch with them.

You can also sync your contacts with your email or social network accounts, link contacts' info for easy access in one place, or filter the contacts you want to keep in touch with.

To launch the Contacts app, swipe up from your Home screen and tap **Contacts**.

# **Contacts Settings**

Select how you would want to display your contacts from the Contacts settings. Such display options include displaying only those contacts with phones, sorting list by first/last name, or viewing contact names as first/last names first. To set up your Contacts settings, tap **000** > **Settings** from the Contacts app.

# Setting up your profile

Make your ASUS Phone truly your own and set up your profile info.

- 1. Launch the Contacts app then tap **ME**.
- 2. Fill in your info such as mobile or home number. To add other info, tap Add another field.
- 3. When you've completed your info, tap  $\checkmark$  .

# Adding contacts

Add contacts to your device, corporate, Google, or other email accounts and fill in more important contact information such as contact numbers, email addresses, special events for VIPs, and more.

- 1. Launch the Contacts app then tap +.
- 2. Select Device.

#### NOTES:

- You can also save the contact to your SIM card or an email account.
- If you don't have an email account, tap ADD ACCOUNT then create one.
- 3. Fill in the necessary information such as mobile or home number, email address, or group where you want to put the contact in.
- 4. After filling in the information and you want to add more contact numbers or email addresses, tap **Add new**.
- 5. If you want to add other contact information, tap Add another field.
- 6. When you've completed the info, tap  $\checkmark$  .

### Adding an extension number to a contact number

You can add a contact's extension number to skip the voice prompts when making a call.

- 1. In the contact's information screen, enter the contact's main number and extension number in either of these two ways:
  - Insert a comma (,) after the main number, then enter the contact's extension number. There'll be a short pause before the extension number is dialed automatically. To extend the pause, tap **Pause** to insert another comma.
  - Insert a semi-colon (;) after the main number, then enter the contact's extension number. When dialing the contact number, you'll be prompted to confirm the extension number. Tap Yes on the confirmation message.
- 2. When you've completed the info, tap  $\checkmark$  .

### Customizing your contact's profile

Edit your contact's info, add a photo, set a ringtone, or take a photo as a cover for your contact's profile.

- 1. Launch the Contacts app then select the contact whose info or profile you want to edit or customize.
- 2. Make the changes from the contact's profile page.

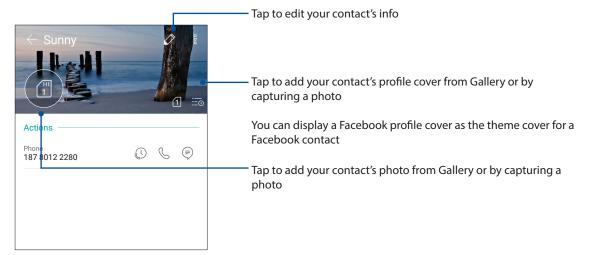

# Importing contacts

Import your contacts and their respective data from one contact source to your ASUS Phone, email account, or a SIM card.

- 1. Swipe up from your Home screen and tap **Contacts** then tap **> Manage contacts**.
- 2. Tap **Import/Export** then select from the following importing options:
  - a. Import from SIM 1 card/Import from SIM 2 card
  - b. Import from storage
- 3. Select from the following accounts to save the contact:
  - a. Device
  - b. SIM1/SIM2
- 4. Tick to select the contacts that you wish to import and when done, tap  $\checkmark$  .

# **Exporting contacts**

Export your contacts to any of the storage accounts in your ASUS Phone.

- 1. Swipe up from your Home screen and tap **Contacts** then tap **> Manage contacts**.
- 2. Tap **Import/export** then select from the following exporting options:
  - a. Export to SIM 1 card/Export to SIM 2 card
  - b. Export to storage
- 3. Tap to select the contacts from the following accounts:
  - a. All contacts
  - b. Device
  - c. SIM1/SIM2
- 4. Tick the contacts that you want to export.
- 5. When done, tap  $\checkmark$  .

# Managing your block list

### Blocking contacts or numbers

Create your list of blocked contacts or numbers to avoid receiving any unwanted calls or messages. Your blocked calls and messages will be saved to the Block List archive.

- 1. Swipe up from your Home screen and tap **Contacts** then tap **> Manage contacts** > **Block list**.
- 2. Tap +, then do any of the following:
  - To block a contact, tap **Choose from contacts**, then select the contact you want to block from your contacts list.
  - To block a number from the recent call logs, tap **Choose from recent call logs**, then select the contact you want to block from your contacts list.
  - To block a number, tap **Enter a number** then enter the number that you want to block.
  - To block a SIP number, tap **Enter a SIP number** then enter the number that you want to block.
- 3. When done, tap 🗸 .

#### Unblocking contacts or numbers

You may remove a blocked contact or number from your list and receive calls or messages from the contact or number again.

- 1. Swipe up from your Home screen and tap **Contacts** then tap **> Manage contacts** > **Block list**.
- 2. Tap and hold on the contact or number that you want to unblock then tap **Remove from block list**.

#### Social networking with your contacts

Integrating the social network accounts of your contacts makes it easier for you to view their profiles, news, and social feeds. Stay updated with the activities of your contacts in real time.

**IMPORTANT!** Before you can integrate social network accounts of your contacts, you need to log in to your social network account and sync its settings.

### Syncing your social network account

Sync your social network account to add the social network accounts of your contacts to your ASUS Phone.

- 1. Do any of the following to launch the Settings app:
  - Launch Quick settings then tap
  - Swipe up from your Home screen and tap **Settings**.
- 2. From the **Settings** screen, tap your social network account under **Accounts** section.
- 3. Slide **Contacts** to **ON** to sync the social network accounts of your contacts.
- 4. Launch the Contacts app to view your contacts list.
- 5. To view only your contacts with social network accounts, tap **Contacts to display** then untick the other contact sources, leaving the social network name checked.
- 6. When done, tap  $\bigcirc$ .

# Send messages and more

# **Google Messenger**

Google Messenger, an intuitive and delightful app, lets you send/receive SMS/MMS messages, as well as send group texts, photos, or audio messages. You can add emojis or stickers to your messages, share your location, archive your messages, and easily block SMS senders. You can also take photos or record videos and easily share these files.

#### Sending messages

- 1. From the Home screen, tap 📃.
- 2. Tap +, then select the contact whom you want to send a message to.
- 3. Start composing your message in the message field.
- 4. When you're done, select the SIM account where you're going to send your message from.

#### **Replying to messages**

- 1. Tap your message alert from your Home screen or Lock screen.
- 2. Start composing your reply in the message field.
- 3. When you're done, select the SIM account where you're going to send your reply from.

# Fun and entertainment

# 5

# **Using a headset**

Have the freedom to do other things while you're in a call or enjoy listening to your favorite music, using a headset.

# Connecting the audio jack

Insert the 3.5mm headset jack into the audio port of your device.

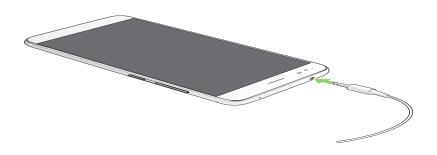

#### WARNING!

- Do not insert other objects into the audio jack port.
- Do not insert a cable with electric power output into the audio jack port.
- Listening at a high volume for long periods can damage your hearing.

#### **NOTES:**

- We highly recommend to use only compatible headsets or the bundled headset with this device.
- Unplugging the audio jack while listening to music, automatically pauses the music played.
- Unplugging the audio jack while watching a video, automatically pauses the video playback.

# **Google Play Music**

With Google Play Music, you can stream your favorite music, create playlists, or listen to the radio. You can also store up to 50,000 music files to the cloud for free. You can also subscribe to Google Play Music for unlimited and ad-free access to millions of music files that you can add to your own music library.

#### Setting up your Google Play Music

Sign in to your Google or Gmail account to be able to use Google Play Music. Once you've signed in to your account, all music files on your ASUS Phone, including the uploaded or purchased ones from Google Play, are added to your library.

To set up your Google Play Music:

- 1. From the Home screen, **Google** > **Play Music**.
- 2. Tap \_\_\_\_\_ then tap Settings > Tap to choose account.
- 3. Enter your account, then tap **ADD ACCOUNT**.
- 4. Follow the next instructions to sign in to your account.

#### NOTES:

- Google Play Music subscription is only available in some countries or region.
- For more details on using Google Play Music, visit https://support.google.com .

# Your precious moments

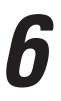

# **Capture moments**

# Launching the Camera app

Capture images and record videos using your ASUS Phone's Camera app. Refer to any of the steps below to open the Camera app.

#### From the lock screen

Drag **O** to any direction until the camera app is launched.

#### From the home screen

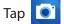

#### Using the volume key

While your ASUS Phone is on sleep mode, double-click the volume key to wake it up and immediately launch the Camera app.

# Camera home screen

Your ASUS Phone's camera is equipped with auto-scene detection and auto-image stabilizer features. It also features a video stabilization function that helps prevent shakiness while video recording.

Tap the icons to start using your camera and explore the image and video features of your ASUS Phone.

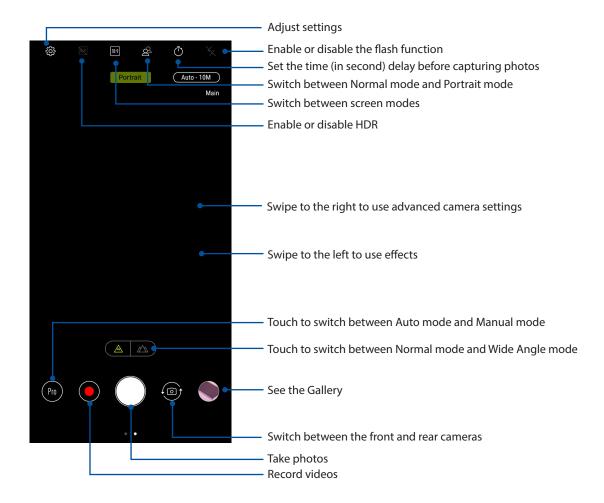

# **Photo Locations**

To enable the location tagging feature, refer to the following steps:

- 1. Turn on the location access from **Settings** > **Location**.
- 2. Ensure that you have shared your location to Google Map.
- 3. From the Camera app's home screen, tap O >**Other** and activate **Location services** before you take the photo.

# Advanced camera features

Explore new ways of capturing images or videos and make captured extra special moments using the advanced camera features of your ASUS Phone.

IMPORTANT! Apply the settings first before taking images. Available features may vary per model.

#### Beauty

Have fun during and after taking photos of your family and friends using the Beauty feature of your ASUS Phone. When enabled, this feature allows you to make live beauty enhancements on your subject's face before you press the shutter button.

#### Capturing Beauty photos

- 1. From the Camera app's home screen, swipe to the right then tap **Beauty**.
- 2. Tap 💼 to adjust the Beauty settings to apply to the photo.
- 3. Tap ot start capturing the photo.

**NOTE:** Drag towards the center of the screen to set a countdown timer.

#### Applying Beauty to photos

- 1. Tap the thumbnail to select the photo.
- 2. Tap the photo and tap 🚫 to select your preferred Beauty feature, then tap 📰 to save the photo.

#### **GIF** animation

Create GIF (Graphics Interchange Format) images straight from your ASUS Phone's camera using the GIF animation feature.

#### Capturing GIF animation photos

- 1. From the Camera app's home screen, swipe to the right then tap **GIF Animation**.
- 2. Long press the shutter button to start capturing burst photo for GIF animation.
- 3. Make your preferred adjustments to the GIF animation settings.
- 4. Tap 💙 when finished.

#### Panorama

Capture images from various angles using Panorama. Images captured from a wide angle perspective are automatically stitched together using this feature.

#### Capturing panoramic photos

- 1. From the Camera app's home screen, swipe to the right then tap **Panorama**.
- 2. Tap the shutter button then pan your ASUS Phone horizontally (to the left or right) or vertically (upward or downward) to capture the scenery.

**NOTE**: While panning your ASUS Phone, a timeline of thumbnails appears on the lower part of your screen as it captures the scenery.

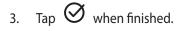

### Time lapse

The time lapse video feature of your ASUS Phone allows you to capture stills for automatic time lapse playback. In effect, events seem to move in a fast-forward manner though they actually occurred and were recorded between long intervals.

#### **Recording Time lapse videos**

- 1. From the Camera app's home screen, swipe to the right then tap **Time lapse**.
- 2. Tap then select the time lapse interval.
- 3. Tap the shutter button to start taking Time lapse videos.

# **Using the Gallery**

View images and play videos on your ASUS Phone using the Gallery app.

This app also allows you to edit, share, or delete image and video files stored in your ASUS Phone. From Gallery, you can display images in a slideshow or tap to view the selected image or video file.

To launch Gallery, swipe up from your Home screen and tap Gallery.

## Viewing files from your social network or cloud storage

By default, your Gallery displays all the media files on your ASUS Phone according to their album folders.

To view the media files from other locations accessible via your ASUS Phone:

1. Tap any of the following source locations to view their respective media files.

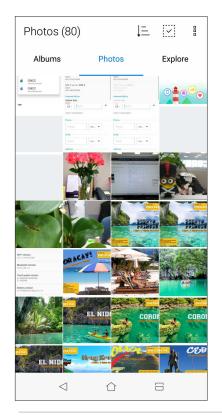

#### NOTES:

- You can download photos to your ASUS Phone from your cloud account and use them as your wallpaper or a contact's cover image.
- For details on adding cover images to your contacts, see **Customizing your contact's profile**.
- For details on using photos or images as your wallpaper, see Wallpapers.

**IMPORTANT!** Internet connection is required for viewing photos and videos under **ASUS HomeCloud** and **My cloud**.

# Viewing the photo location

Enable the location access on your ASUS Phone, and get the location details on your photos. Your photos' location details include the area where the photos are taken, as well a map of the location via Google Map or Baidu (in China only).

To view the details of a photo:

- 1. Turn on the location access from **Settings** > **Location**.
- 2. Ensure that you have shared your location to Google Map or Baidu.
- 3. Launch the Gallery app, and select the photo whose photo details you want to view.
- 4. Tap the photo then tap

| ← 1/82                                                                                | -                   | Ş | Ŵ | 000 |
|---------------------------------------------------------------------------------------|---------------------|---|---|-----|
|                                                                                       |                     |   |   |     |
| Time<br>03:04 PM<br>11/9/17 (Thurs<br>Details<br>Resolution<br>File size<br>P_2017110 | 4608 x 2<br>1.92 MB |   |   | •   |
|                                                                                       | 合                   | l | 3 |     |

Tap to show the photo location details

# Sharing files from the Gallery

- 1. From the Gallery screen, tap the folder where the files you want to share are located.
- 2. After opening the folder, tap .
- 3. Tap the files you want to share. A check mark appears on top of the image you select.
- 4. Tap then select from the list where you want to share the images.

# Deleting files from the Gallery

- 1. From the Gallery screen, tap the folder where the files you want to delete are located.
- 2. After opening the folder, tap it to activate file selection.
- 3. Tap the files you want to delete. A check mark appears on top of the image you select.

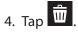

# **Editing images**

The Gallery also features its own image editing tools that you can use to enhance images saved on your ASUS Phone.

- 1. From the Gallery screen, tap the folder where the files are located.
- 2. After opening the folder, tap the image you want to edit.
- 3. Once the image is opened, tap it again to show its functions.
- 4. Tap to open the image editing toolbar.
- 5. Tap any of the icons on the editing toolbar to apply changes to the image.

# Staying connected

# 7

# **Mobile network**

When there's no available Wi-Fi network that you can connect to, you can enable your mobile network's data access for Internet connection.

# Enabling the mobile network

- 1. Do any of the following to launch the Settings screen:
  - Launch Quick settings then tap
  - Swipe up from your Home screen and tap **Settings**.
- 2. Tap Data Usage.
- 3. Slide **Cellular data** to **ON**, and configure the other mobile network settings, if necessary.

#### NOTES:

- If you access the Internet via your mobile network, additional charges will be incurred depending on your data plan.
- For more details on your mobile network charges/fees and settlings, contact your mobile service provider.

# Wi-Fi

The Wi-Fi technology of your ASUS Phone gets you connected to the wireless world. Update your social media accounts, browse the Internet, or exchange data and messages wirelessly from your ASUS Phone.

# **Enabling Wi-Fi**

- 1. Launch the Settings screen by doing any of the following:
  - Launch Quick settings then tap 3 > Wi-Fi.
  - Swipe up from your Home screen and tap Settings > Wi-Fi.
- 2. Slide the Wi-Fi switch to the right to turn on the Wi-Fi.

**NOTE:** You can also enable the Wi-Fi from Quick Settings screen. Refer to section **Quick Settings** on how to launch Quick Settings screen.

# Connecting to a Wi-Fi network

- 1. On the Settings screen, tap Wi-Fi to display all detected Wi-Fi networks.
- 2. Tap a network name to connect to it. For a secured network, you may be prompted to key in a password or other security credentials.

#### NOTES:

- Your ASUS Phone automatically reconnects to the network that you connected with previously.
- Turn off the Wi-Fi feature when you're not using it to help save battery power.

# **Disabling Wi-Fi**

To disable Wi-Fi:

- 1. Launch the Settings screen by doing any of the following:
  - Launch Quick settings then tap 3 > Wi-Fi.
  - Swipe up from your Home screen and tap Settings > Wi-Fi.
- 2. Slide the Wi-Fi switch to the left to turn off the Wi-Fi.

**NOTE:** You can also disable the Wi-Fi from Quick Settings screen. See **Quick Settings** on how to launch Quick Settings screen.

# **Bluetooth**®

Use the Bluetooth feature of your ASUS Phone to send or receive files and stream multimedia files with other smart devices over short distances. With Bluetooth, you can share your media files with your friends' smart devices, send data for print with a Bluetooh printer, or play music files with a Bluetooth speaker.

# **Enabling Bluetooth®**

- 1. Do any of the following to launch the Settings screen:
  - Launch Quick settings then tap 3 > **Bluetooth**.
  - Swipe up from your Home screen and tap **Settings** > **Bluetooth**.
- 2. Slide the Bluetooth switch to the right to turn on the Bluetooth.

**NOTE:** You can also enable the Bluetooth from Quick Settings screen. See <u>Quick Settings</u> on how to launch Quick Settings screen.

# Pairing your ASUS Phone to a Bluetooth® device

Before using the Bluetooth feature of your ASUS Phone in full scale, you have to pair it first with the Bluetooth device. The ASUS Phone automatically stores the pairing connection of the Bluetooth device.

1. On the Settings screen, tap **Bluetooth** to display all available devices.

#### **IMPORTANT!**

- If the device that you want to pair is not in the list, ensure to enable its Bluetooth feature and is discoverable.
- See the user guide that came with your device to learn how to enable its Bluetooth and and set it to discoverable.
- 2. Tap > **Refresh** to scan for more Bluetooth devices.
- 3. In the list of available devices, tap the Bluetooth device that you want to pair with.
- 4. Ensure that the same passkey show on both devices, then tap PAIR.

**NOTE:** Turn off the Bluetooth feature when you're not using it to help save battery power.

# Unpairing your ASUS Phone from the Bluetooth® device

- 1. On the Settings screen, tap Bluetooth to display all available and paired devices.
- 2. In the list of paired devices, tap of Bluetooth device that you want to unpair, then tap **Forget**.

# Tethering

When Wi-Fi service is not available, you can use your ASUS Phone as a modem or turn it into a Wi-Fi hotspot to get Internet access on your laptop, tablet, and other mobile devices.

**IMPORTANT!** Most mobile service providers may require a data plan for you to be able to use the tethering function. Contact your mobile service provider about availing of this data plan.

#### NOTES:

- Internet access via tethering may be slower than the standard Wi-Fi or mobile connection.
- Only a limited number of mobile devices can tether to your ASUS Phone for Internet access.
- Turn off the tethering feature when you're not using it to help save battery power.

## Wi-Fi Hotspot

Turn your ASUS Phone into a Wi-Fi Hotspot to share Internet connection with other devices.

1. Do any of the following to launch the Settings screen:

- Launch Quick settings then tap  $\overset{\textcircled{}}{\bigcirc}$ .
- Swipe up from your Home screen and tap Settings.
- 2. Tap **More** > **Tethering & portable hotspot,** slide **Portable Wi-Fi hotspot** to the right to turn it on, and tap **Tap to set up**.
- 3. Assign a unique SSID or network name and a strong 8-character password for your Wi-Fi hotspot. When done, tap **Save**.

|                                     | 뗵 🔘 .ill 93% 🌆 3:26 PM |  |  |
|-------------------------------------|------------------------|--|--|
| Set up Wi-Fi hotspot                |                        |  |  |
| Set up                              | Allowed devices        |  |  |
| Network name                        |                        |  |  |
| ASUS_X018D                          |                        |  |  |
| Hide SSID                           |                        |  |  |
| Security                            |                        |  |  |
| WPA2 PSK                            | •                      |  |  |
| Password                            |                        |  |  |
| 1ae59e1063fa                        |                        |  |  |
| The password must have              | at least 8 characters. |  |  |
| Show password                       |                        |  |  |
| Select AP Band                      |                        |  |  |
| 2.4 GHz Band 🔻                      |                        |  |  |
| Disable Wi-Fi hotspot when inactive |                        |  |  |
|                                     |                        |  |  |
| Cancel                              | Save                   |  |  |
| ⊲ (                                 |                        |  |  |

4. Connect other devices to your ASUS Phone's hotspot connection the same way you connect to a Wi-Fi network.

# **Bluetooth Tethering**

Enable Bluetooth on your ASUS Phone and use it as a modem for Internet access on your Bluetooth-enabled mobile devices such as a laptop or a tablet.

- 1. Enable Bluetooth on your ASUS Phone and the other device.
- 2. Pair both devices.

NOTE: For details, see Pairing your ASUS Phone to a Bluetooth® device.

 From the Settings screen, tap More > Tethering & portable hotspot, then slide Bluetooth tethering to ON. You can now surf the Internet or do Internet-related activities on your ASUS Phone.

|                      |                         | K           | llı. *  | 93% 🗾 | 3:30 PM |
|----------------------|-------------------------|-------------|---------|-------|---------|
| Υ                    | etherin                 | g&p         | ortab   | le ho | ots     |
| Portable<br>Tap to s | e Wi-Fi hots<br>et up   | pot         |         |       |         |
| QR code              | network a               | ccess       |         |       |         |
| Wi-Fi ho             | tspot users             |             |         |       |         |
| USB teth<br>USB conn | nering<br>lected, check | to tether   |         |       |         |
|                      | th tethering            |             | nection |       |         |
| Hotspot<br>IPv4      | & tethering             |             |         |       |         |
|                      |                         |             |         |       |         |
|                      |                         |             |         |       |         |
|                      |                         |             |         |       |         |
|                      |                         |             |         |       |         |
|                      |                         |             |         |       |         |
|                      | $\triangleleft$         | $\triangle$ |         |       |         |

# **Travel and Maps**

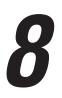

# Weather

Get real-time weather updates straight from your ASUS Phone using the weather app. Using Weather, you can also check other weather details from around the world.

# Launching the Weather app

From your Home screen, launch the Weather app using either of the following options:

- Swipe up from your Home screen and tap **Weather**.
- From your ASUS Phone's home screen, tap the weather icon.

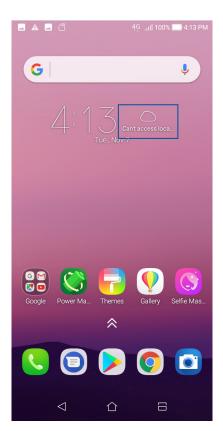

# Weather home screen

Set up and get your current location's weather updates as well as other parts of the world.

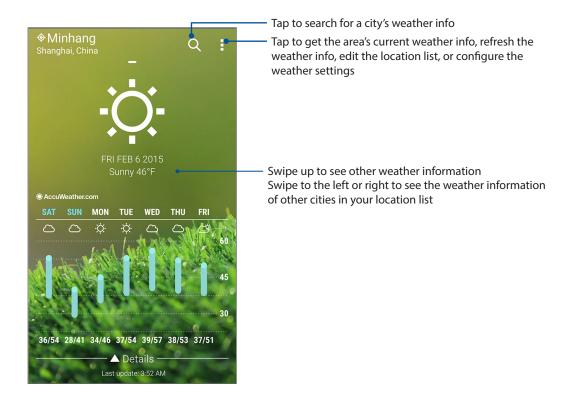

# Clock

Customize the time zone settings of your ASUS Phone, set alarms, and use your ASUS Phone as a stop watch using the Clock app.

# Launching Clock

Launch the Clock app using either of the following options:

- Swipe up from your Home screen and tap **Clock**. •
- From your ASUS Phone's home screen, tap the digital clock display. •

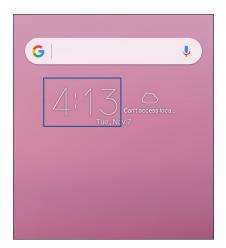

# Alarm clock

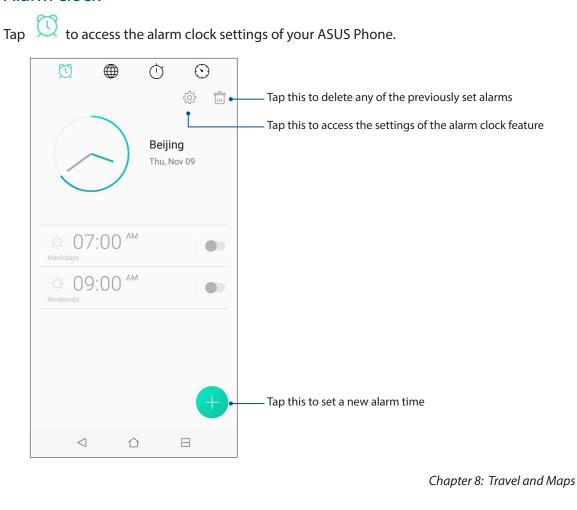

# World Clock

Tap  $\bigoplus$  to access the world clock settings of your ASUS Phone.

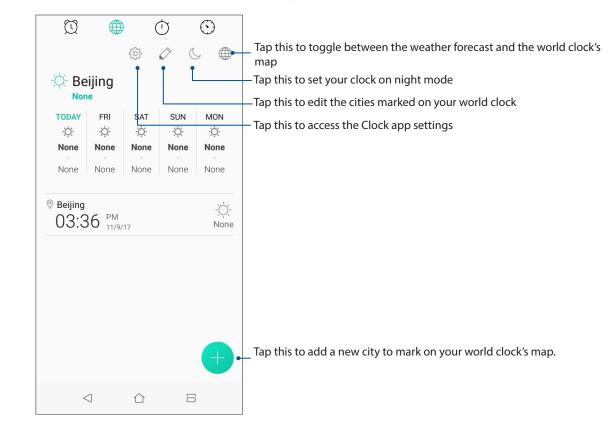

# Stopwatch

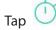

to use your ASUS Phone as a stopwatch.

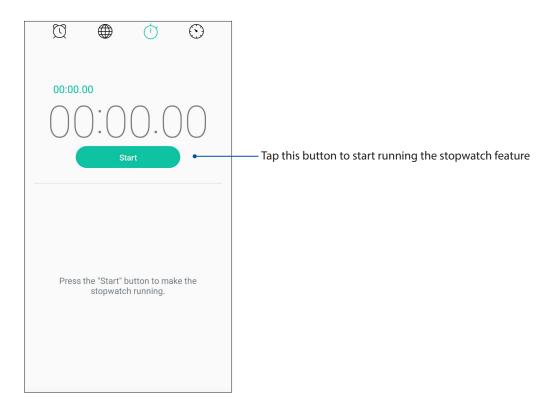

# Timer

You may set multiple timer options for your ASUS Phone. To do this, follow the steps below:

# Setting the timer

1. Tap 🕐 to access the timer feature of your ASUS Phone.

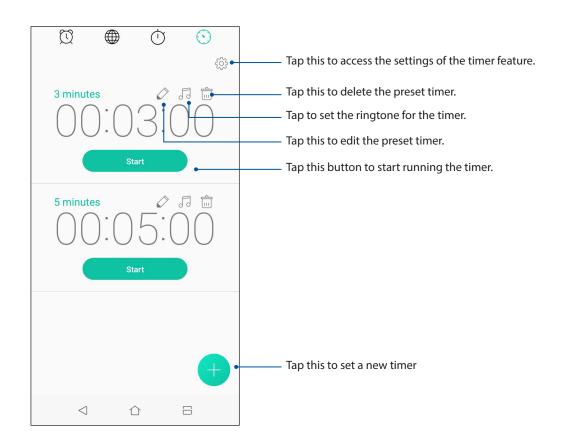

# Zen Everywhere

# **g**

# **Special Zen Tools**

# Calculator

One-swipe and a tap is all it takes to launch your Calculator. When you open the Quick settings panel, the Calculator icon is there visibly on top of the list. Tap it to get started with your computations.

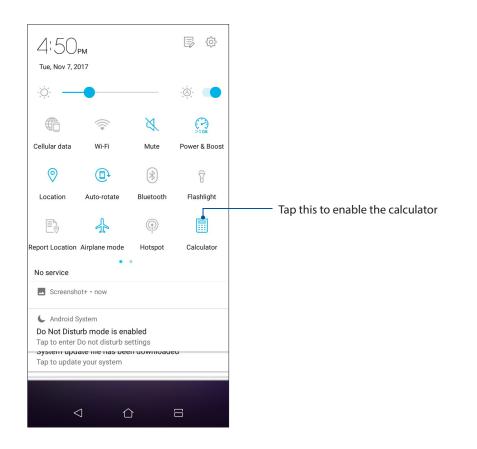

# Calculator screen

| ⊟ Ca<br>Deg | lculator |     | 8   |
|-------------|----------|-----|-----|
| С           | +/-      | %   | DEL |
| 7           | 8        | 9   | ÷   |
| 4           | 5        | 6   | ×   |
| 1           | 2        | 3   | _   |
| 0           |          | =   | +   |
| <           | 1 1      | ) E | 3   |

# Sound Recorder

Record audio files using your ASUS Phone by enabling the Sound Recorder app.

# Launching Sound Recorder

To launch Sound Recorder, swipe up from your Home screen and tap **Sound Recorder**.

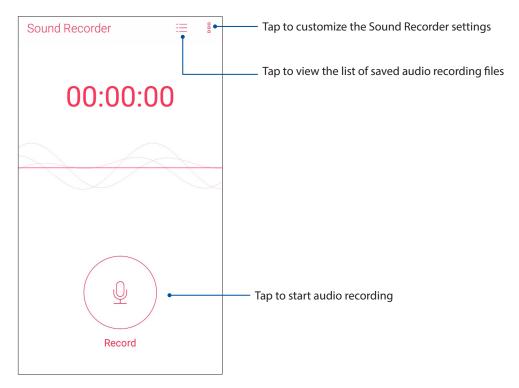

# Pausing a recording

During a paused recording, you can choose to resume, delete, or save the recording.

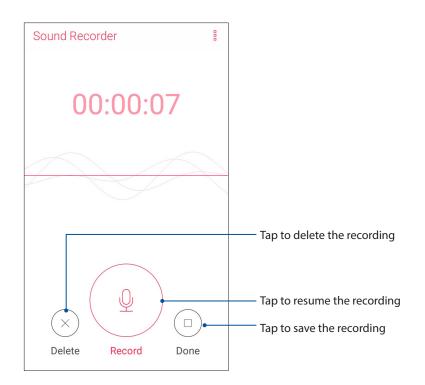

### **Recording List**

From the Recording List, you can play, rename, share, or delete a saved audio recording file.

To view your recording list, tap  $\equiv$  from the Sound Recorder main screen.

| $\leftarrow$ Recording List |                                    |                                |
|-----------------------------|------------------------------------|--------------------------------|
| Voice 1                     | 10:08 Tap to share, r<br>recording | ename, or delete your selected |
| ► Voice 1 00:00:0           | 0/00:00:08                         | use your selected recording    |

# Mobile Manager

Mobile Manager provides an integrated interface for several apps that are designed to optimize device performance, manage the phone power, storage usage and system notifications.

To launch the ASUS Mobile Manager app, swipe up from your Home screen then tap **Mobile Manager**.

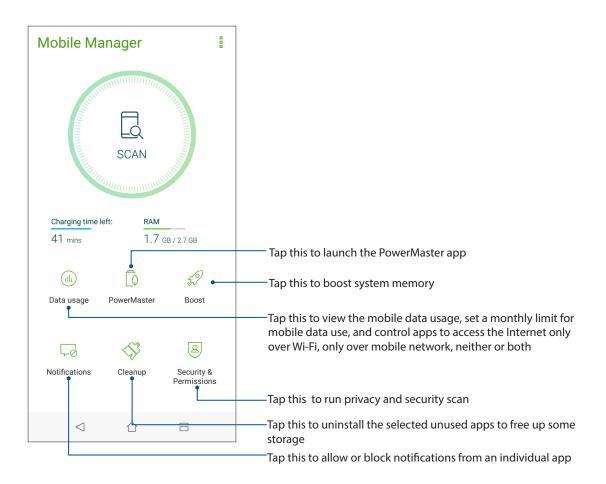

# PowerMaster

With an intelligent suite of power management technologies, PowerMaster fully optimizes the performance of your device, provides an integrated interface for power-related optimization features and settings, and offers extended protection for your system, battery, adapter, and the charging function.

Do the following to launch PowerMaster:

• From your ASUS Phone's home screen, tap **PowerMaster**.

| PowerMaster              |                               |                      |
|--------------------------|-------------------------------|----------------------|
|                          | 4<br>95%<br>Normal<br>41 mins |                      |
| Charging time<br>41 mins | left:                         | Temperature:<br>27°C |
| 2x Lifespan              | Reverse charging              | ်<br>Scan            |
| Auto-start<br>manager    | <b>Battery modes</b>          | Boost                |
| Power-safe<br>technology | Battery-saving options        | Battery usage        |
| $\triangleleft$          | 合                             |                      |

Tap on any of these functions:

- 2x Lifespan : Extends the battery life of your ASUS phone by up to two times.
- Reverse charging: Allows you to use your ASUS phone to charge other mobile devices.
- Scan: Scans for optimizations to save power.
- Auto-start manager: Allows you to launch Auto-start manager app.
- **Battery modes**: Allows you to select your battery modes and customize your power saving settings according to your needs.
- **Boost**: Closes unused processes that are running in the background to retrieve more system memory and extend the battery life.
- **Power-safe technology**: Provides extended protection for your system, battery, adapter, and the charging function.
- **Battery-saving options**: Allows you to disable some features or stop unnecessary apps to save power.
- Battery usage: Allows you to view the battery usage.

# Maintain your Zen

# 10

# Keeping your device up-to-date

Keep your ASUS Phone in the loop of Android system updates and upgraded apps and features.

# Updating your system

- 1. Swipe up from your Home screen then tap **Settings**.
- 2. On the Settings screen, slide down to display other items then tap **About**.
- 3. Tap System update then tap Check Update.

**NOTE:** You can preview the last time your ASUS Phone's system was updated at the Last update check: of the System update window.

## Storage

You can store data, apps, or files on your ASUS Phone (internal storage), on an external storage, or on an online storage. You need an internet connection to transfer or download your files on an online storage. Use the bundled USB cable to copy files to or from the computer to your ASUS Phone.

# Backup and reset

Back up data, Wi-Fi passwords, and other settings to Google servers using your ASUS Phone.

- 1. Swipe up from your Home screen then tap **Settings > Backup & reset**.
- 2. From the Backup & reset window, you can:
  - **Back up my data:** This feature backs up your data, Wi-Fi passwords, and other settings to Google servers when enabled.
  - **Backup account:** Allows you to specify the account you to be associated when you save your backup.
  - **Automatic restore:** This feature facilitates restoration of backed up settings and data when you reinstall an app.
  - Factory data reset: Erases all data on phone.

# Securing your ASUS Phone

Use the security features of your ASUS Phone to prevent unauthorized calls or access of information.

### Unlocking your screen

When the screen is locked, you can open it with the security unlocking options that the ASUS Phone offers you.

- 1. Swipe up from your Home screen then tap **Settings > Lock screen**.
- 2. Tap Screen lock then select an option to unlock your ASUS Phone.

#### NOTES:

- Refer to section Unlock screen options for more information.
- To deactivate the unlock screen option that you set, tap **None** on Choose screen lock screen.

#### Unlock screen options

Choose from these options to lock your ASUS Phone.

#### Swipe

Swipe up to unlock your ASUS Phone.

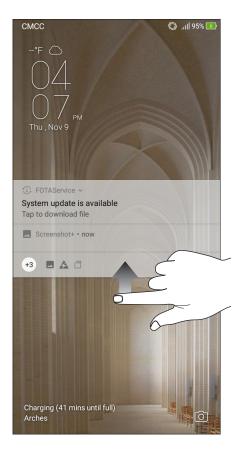

#### PIN Key in at least four numbers to set a PIN.

| Choose your PIN         |   |          |
|-------------------------|---|----------|
| ••••                    |   |          |
| Cancel                  |   | Continue |
| 1                       | 2 | 3        |
| 4                       | 5 | 6        |
| 7                       | 8 | 9        |
| $\overline{\mathbf{x}}$ | 0 | Next     |

**IMPORTANT!** Ensure to remember the PIN that you created to unlock your device.

#### Pattern

Slide your finger on the dots and create a pattern.

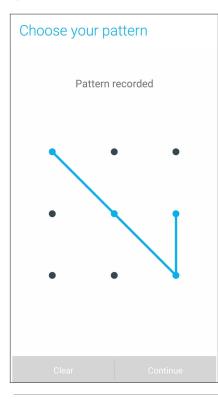

**IMPORTANT!** You can create a pattern with a minimum of four dots. Ensure to remember the pattern that you created to unlock your device.

#### Password

Key in at least four characters to create a password.

| Choose your password                                                                                                    |  |  |
|----------------------------------------------------------------------------------------------------|--|--|
|                                                                                                    |  |  |
|                                                                                                    |  |  |
| ••••                                                                                                    |  |  |
|                                                                                                    |  |  |
| Cancel Continue                                                                                                    |  |  |
|                                                                                                    |  |  |
|                                                                                                    |  |  |
| $\begin{bmatrix} 1 & 2 & 3_{\#} & 4_{\$} & 5_{\$} & 6_{\star} & 7_{\$} & 8_{\star} & 9_{(} & 0_{)} \end{bmatrix}$                                                                                                    |  |  |
| $\mathbf{q}_{\mathrm{I}} \mathbf{w}_{\mathrm{I}} \mathbf{e} \mathbf{r} \mathbf{t} \mathbf{y} \mathbf{u} \mathbf{i} \mathbf{o} \mathbf{p}_{\mathrm{+}}$                                                                                                    |  |  |
| asdfgh,j,k.l,                                                                                                    |  |  |
| <sup>1</sup> T X C V b n, m, <sup>−</sup> <sup>−</sup> |  |  |
| () 1@# , Next                                                                                                    |  |  |

**IMPORTANT!** Ensure to remember the password that you created to unlock your device.

#### Configuring the other screen security features

Aside from the mode of screen lock, you can also do the following on the Screen security window:

• Quick Access: Slide the Quick Access switch to ON to launch apps on the lock screen.

#### Setting your ASUS Phone identity

Know your ASUS Phone's identity such as serial number, IMEI (International Mobile Equipment Identity) number, or model number.

This is important, as when you may lose your ASUS Phone, you can contact your mobile carrier and provide the information to blacklist the unauthorized use of your ASUS Phone.

To display your ASUS Phone's identity:

- 1. Swipe up from your Home screen then tap **Settings**.
- 2. On the Settings screen, slide down to display other items then tap **About**. The About screen displays the status, legal information, model number, operating system version, hardware, and software information of your ASUS Phone.
- 3. To see the serial number, SIM contact number, and IMEI of your ASUS Phone, tap Status.

# Appendix

# **Safety information**

**CAUTION!** Use of controls or adjustments or performance of procedures other than those specified herein may result in hazardous radiation exposure.

#### **ASUS Phone care**

 Use your ASUS Phone in an environment with ambient temperatures between 0 °C (32 °F) and 35 °C (95 °F).

#### **The battery**

**WARNING:** Disassembling the battery by yourself will void its warranty and may cause serious harm.

Your ASUS Phone is equipped with a high performance non-detachable Li-polymer battery. Observe the maintenance guidelines for a longer battery life.

- Do not remove the non-detachable Li-polymer battery as this will void the warranty.
- Avoid charging in extremely high or low temperature. The battery performs optimally in an ambient temperature of +5 °C to +35 °C.
- Do not remove and replace the battery with a non-approved battery.
- Use only ASUS battery. Using a different battery may cause physical harm/injury and may damage your device.
- Do not remove and soak the battery in water or any other liquid.
- Never try to open the battery as it contains substances that might be harmful if swallowed or allowed to come into contact with unprotected skin.
- Do not remove and short-circuit the battery, as it may overheat and cause a fire. Keep it away from jewelry or metal objects.
- Do not remove and dispose of the battery in fire. It could explode and release harmful substances into the environment.
- Do not remove and dispose of the battery with your regular household waste. Take it to a hazardous material collection point.

- Do not touch the battery terminals.
- To avoid fire or burns, do not disassemble, bend, crush, or puncture the battery.

#### NOTES:

- Risk of explosion if battery is replaced by an incorrect type.
- Dispose of used battery according to the instructions.

#### The charger

• Use only the charger supplied with your ASUS Phone.

#### Caution

Your ASUS Phone is a high quality piece of equipment. Before operating, read all instructions and cautionary markings on the (1) AC Adapter.

- Do not use the ASUS Phone in an extreme environment where high temperature or high humidity exists. The ASUS Phone performs optimally in an ambient temperature between 0 °C (32 °F) and 35 °C (95 °F).
- Do not disassemble the ASUS Phone or its accessories. If service or repair is required, return the unit to an authorized service center. If the unit is disassembled, a risk of electric shock or fire may result.
- Do not short-circuit the battery terminals with metal items.

# Notices

# Federal Communications Commission Statement

This device complies with part 15 of the FCC Rules. Operation is subject to the following two conditions: (1) This device may not cause harmful interference, and (2) this device must accept any interference received, including interference that may cause undesired operation.

Changes or modifications not expressly approved by the party responsible for compliance could void the user's authority to operate the equipment.

This equipment has been tested and found to comply with the limits for a Class B digital device, pursuant to part 15 of the FCC Rules. These limits are designed to provide reasonable protection against harmful interference in a residential installation. This equipment generates, uses and can radiate radio frequency energy and, if not installed and used in accordance with the instructions, may cause harmful interference to radio communications. However, there is no guarantee that interference will not occur in a particular installation. If this equipment does cause harmful interference to radio or television reception, which can be determined by turning the equipment off and on, the user is encouraged to try to correct the interference by one or more of the following measures:

- Reorient or relocate the receiving antenna.
- Increase the separation between the equipment and receiver.
- Connect the equipment into an outlet on a circuit different from that to which the receiver is connected.
- Consult the dealer or an experienced radio/TV technician for help.

The antenna(s) used for this transmitter must not be co-located or operated in conjunction with any other antenna or transmitter.

The country code selection is for non-US models only and is not available to all US models. Per FCC regulation, all WiFi products that are marketed in US must be fixed to US-operated channels only.

The responsible party within the USA per 47 CFR Part 2.1077(a)(3):

#### **ASUS COMPUTER INTERNATIONAL (America)**

Address: Corporate Way, Fremont, CA 94539, USA

Telephone: +1-510-739-3777

# **RF Exposure Information (SAR)**

This device has been tested and meets applicable limits for Radio Frequency (RF) exposure.

Specific Absorption Rate (SAR) refers to the rate at which the body absorbs RF energy. SAR limits are 1.6 Watts per kilogram (over a volume containing a mass of 1 gram of tissue) in countries that follow the United States FCC limit and 2.0 W/kg (averaged over 10 grams of tissue) in countries that follow the Council of the European Union limit. Tests for SAR are conducted using standard operating positions with the device transmitting at its highest certified power level in all tested frequency bands.

To reduce exposure to RF energy, use a hands-free accessory or other similar option to keep this device away from your head and body. Carry this device at least 10 mm away from your body to ensure exposure levels remain at or below the as-tested levels. Choose the belt clips, holsters, or other similar body-worn accessories which do not contain metallic components to support operation in this manner. Cases with metal parts may change the RF performance of the device, including its compliance with RF exposure guidelines, in a manner that has not been tested or certified, and use such accessories should be avoided.

The highest FCC SAR values for the device are as follows:

- 0.74 W/Kg @1g (Head)
- 1.20 W/Kg @1g (Body)

The FCC has granted an Equipment Authorization for this device with all reported SAR levels evaluated as in compliance with the FCC RF exposure guidelines. SAR information on this device is on file with the FCC and can be found under the Display Grant section of <u>www.fcc.gov/oet/ea/fccid</u> after searching on FCC ID: MSQX018D.

# Canada, Industry Canada (IC) Notices

This device complies with Industry Canada's licence-exempt RSS standard(s). Operation is subject to the following two conditions:

- (1) This device may not cause interference; and
- (2) This device must accept any interference, including interference that may cause undesired operation of the device.

Le présent appareil est conforme aux CNR d'Industrie Canada applicables aux appareils radio exempts de licence. L'exploitation est autorisée aux deux conditions suivantes:

- (1) l'appareil ne doit pas produire de brouillage, et
- (2) l'utilisateur de l'appareil doit accepter tout brouillage radioélectrique subi, même si le brouillage est susceptible d'en compromettre le fonctionnement.

#### **Radio Frequency (RF) Exposure Information**

The radiated output power of the Wireless Device is below the Industry Canada (IC) radio frequency exposure limits. The Wireless Device should be used in such a manner such that the potential for human contact during normal operation is minimized. This device has been evaluated for and shown compliant with the IC Specific Absorption Rate ("SAR") limits when installed in specific host products operated in portable exposure conditions.

Canada's REL (Radio Equipment List) can be found at the following web address: <u>http://www.ic.gc.</u> <u>ca/app/sitt/reltel/srch/nwRdSrch.do?lang=eng</u>

Additional Canadian information on RF exposure also can be found at the following web address: <u>http://www.ic.gc.ca/eic/site/smt-gst.nsf/eng/sf08792.html</u>

This equipment should be installed and operated with minimum distance 1.0 cm between the radiator and your body.

#### Informations concernant l'exposition aux fréquences radio (RF)

La puissance de sortie émise par cet appareil sans fil est inférieure à la limite d'exposition aux fréquences radio d'Industrie Canada (IC). Utilisez l'appareil sans fil de façon à minimiser les contacts humains lors du fonctionnement normal.

Ce périphérique a été évalué et démontré conforme aux limites SAR (Specific Absorption Rate – Taux d'absorption spécifique) d'IC lorsqu'il est installé dans des produits hôtes particuliers qui fonctionnent dans des conditions d'exposition à des appareils portables.

Ce périphérique est homologué pour l'utilisation au Canada. Pour consulter l'entrée correspondant à l'appareil dans la liste d'équipement radio (REL - Radio Equipment List) d'Industrie Canada rendez-vous sur:

#### http://www.ic.gc.ca/app/sitt/reltel/srch/nwRdSrch.do?lang=eng

Pour des informations supplémentaires concernant l'exposition aux RF au Canada rendez-vous sur:

http://www.ic.gc.ca/eic/site/smt-gst.nsf/eng/sf08792.html

Cet appareil doit être installé et utilisé avec une distance minimale de 1.0 cm entre l'émetteur et votre corps.

#### CAN ICES-3(B)/NMB-3(B)

This Class B digital apparatus complies with Canadian ICES-003.

Cet appareil numérique de la classe B est conforme à la norme NMB-003 du Canada.

This device and its antenna(s) must not be co-located or operated in conjunction with any other antenna or transmitter, except tested built-in radios. The County Code Selection feature is disabled for products that are marketed in the US/ Canada.

Cet appareil et son antenne ne doivent pas être situés ou fonctionner en conjonction avec une autre antenne ou un autre émetteur, exception faites des radios intégrées qui ont été testées.

La fonction de sélection de l'indicatif du pays est désactivée pour les produits commercialisés aux États-Unis et au Canada.

The IC ID for this device is 3568A-X018D.

L'identifiant Industrie Canada de cet appareil est:3568A-X018D.

#### Additional statements for phones:

To reduce exposure to RF energy, use a hands-free accessory or other similar option to keep this device away from your head and body. Carry this device at least 5 mm away from your body to ensure exposure levels remain at or below the as-tested levels. Choose the belt clips, holsters, or other similar body-worn accessories which do not contain metallic components to support operation in this manner. Cases with metal parts may change the RF performance of the device, including its compliance with RF exposure guidelines, in a manner that has not been tested or certified, and use such accessories should be avoided.

# EU Radio Equipment Directive Compliance

Simplified EU Declaration of Conformity

Hereby, ASUSTek Computer Inc. declares that the radio equipment ASUS\_X018D is in compliance with Directive 2014/53/EU. Full text of EU declaration of conformity is available at <u>https://www.asus.com/support/</u>. (Search for ZB570TL)

#### **RF Output Table**

| Items     | Maximum Radio-Frequency Output Power Table |             |
|-----------|--------------------------------------------|-------------|
| Bluetooth | Bluetooth BR/EDR (2402~2480 MHz)           | 7.72 (dBm)  |
| Bluetooth | Bluetooth 4.0-LE (2402~2480 MHz)           | -0.02 (dBm) |
|           | 2.4GHz 802.11b (2412~2472 MHz)             | 16.02 (dBm) |
| WLAN      | 2.4GHz 802.11g (2412~2472 MHz)             | 14.11 (dBm) |
|           | 2.4GHz 802.11n HT20 (2412~2472 MHz)        | 12.09 (dBm) |
|           | 2.4GHz 802.11n HT40 (2422~2462 MHz)        | 12.04 (dBm) |
| CCM       | GSM 900 Burst (880~915; 925~960 MHz)       | 32.81 (dBm) |
| GSM       | GSM 1800 Burst (1710~1785 ; 1805~1880 MHz) | 29.66 (dBm) |
| WCDMA     | WCDMA Band I (1920~1980 ; 2110~2170 MHz)   | 23.62 (dBm) |
| VCDIVIA   | WCDMA Band VIII (880~915 ; 925~960 MHz)    | 23.33 (dBm) |
|           | LTE Band I (1920~1980; 2110~2170 MHz)      | 23.26 (dBm) |
|           | LTE Band III (1710~1785; 1805~1880 MHz)    | 23.29 (dBm) |
|           | LTE Band V (824~849; 869~894 MHz)          | 23.6 (dBm)  |
| LTE       | LTE Band VII (2500~2570; 2620~2690 MHz)    | 23.36 (dBm) |
|           | LTE Band VIII (880~915; 925~960 MHz)       | 23.36 (dBm) |
|           | LTE Band XX (832~862; 791~821 MHz)         | 23.24 (dBm) |
|           | LTE Band XL (2300~2400; 2300~2400 MHz)     | 23.61 (dBm) |

**NOTE**: This RF output power table is for EU member states, the EEA States, the EFTA States and Turkey only. The frequency range and the RF output power may differ from other non-EU countries.

#### **RF Exposure Information**

This ASUS product has been tested and meets applicable European SAR limits. The SAR limit is 2.0 W/kg in countries that set the limit averaged over 10 grams of tissue. The specific maximum SAR values for this device are as follows:

- Head: 0.364 W/Kg
- Body: 0.746 W/Kg

When carrying this device or using it while worn on the body, either use an approved accessory such as a holster or otherwise maintain a distance of 0.5 cm from the body to ensure compliance with RF exposure requirements.

**CE Marking** 

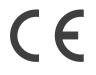

# Using GPS (Global Positioning System) on your ASUS Phone

To use the GPS positioning feature on your ASUS Phone:

Ensure that your device is connected to the Internet before using Google Map or any GPS-enabled apps.

For first-time use of a GPS-enabled app on your device, ensure that you are outdoors to get the best positioning data.

When using a GPS-enabled app on your device inside a vehicle, the metallic component of the car window and other electronic devices might affect the GPS performance.

## **Prevention of Hearing Loss**

To prevent possible hearing damage, do not listen at high volume levels for long periods.

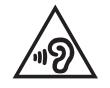

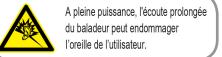

For France, headphones/earphones for this device are compliant with the sound pressure level requirement laid down in the applicable EN 50332-1:2013 and/or EN50332-2:2013 standard required by French Article L.5232-1.

# India E-Waste (Management) Rules 2016

This product complies with the "India E-Waste (Management) Rules, 2016" and prohibits use of lead, mercury, hexavalent chromium, polybrominated biphenyls (PBBs) and polybrominated diphenyl ethers (PBDEs) in concentrations exceeding 0.1% by weight in homogenous materials and 0.01% by weight in homogenous materials for cadmium, except for the exemptions listed in Schedule II of the Rule.

# ASUS Recycling/Takeback Services

ASUS recycling and takeback programs come from our commitment to the highest standards for protecting our environment. We believe in providing solutions for you to be able to responsibly recycle our products, batteries, other components as well as the packaging materials. Please go to <a href="http://csr.asus.com/english/Takeback.htm">http://csr.asus.com/english/Takeback.htm</a> for detailed recycling information in different regions.

### **Regional notice for Singapore**

This ASUS product complies with IMDA Standards.

Complies with IMDA Standards DB103778

Model name: ASUS\_X018D (ZB570TL)

| Manufacturer: ASUSTeK Computer Inc.                     |                                                   |
|---------------------------------------------------------|---------------------------------------------------|
| Address:                                                | 4F, No.150, LI-TE RD., PEITOU, TAIPEI 112, TAIWAN |
| Authorised representative in Europe: ASUS Computer GmbH |                                                   |
| Address:                                                | HARKORT STR. 21-23, 40880 RATINGEN, GERMANY       |

# Index

# A

Advanced camera features 69 All Smiles - see also Advanced camera features 69 App shortcuts - adding 25 - removing 25 ASUS Phone 8 - charging 13 - parts and features 8 - turning on/off 15

## B

Backup and reset 89 Beauty - see also Advanced camera features 69 block list 62 - blocking 62 - unblocking 62 Bluetooth 75 - enabling 75 - pairing 76 - see also Bluetooth Tethering 78 - unpairing 76 Bluetooth Tethering 78 - see also Tethering 77

# C

Calculator 84 Call logs 56 - redial your last-called number 57 - saving calls to Contacts 56 Calls 54 - answering 56 - calling from Contacts 55 - calling your favorite contacts 56 - dialing a phone number 54 - launching the Phone app 54 - other call options 57 - receiving 56 - recording 58 - see also Contacts 59 - see Call logs 56 - see Extension number 54 - see Multiple calls 58 - see Smart Dialing 55 Camera 67 -launching 67 - see Advanced camera features 69 Chrome 44 - bookmarking pages 45 - clearing the browser cache 45 -launching 44 - sharing pages 45 Clock 81 - alarm clock 81 - launching 81 - stopwatch 82 - timer 83 - world clock 82 Cloud 50 Contacts 59 - adding 59 - adding an extension number 60 - contacts settings 59 - customizing your contact's profile 60 - exporting 61 - importing 61 - see also Block list 62 - see also Social networking 62 - setting up your profile 59 D

Date and time 32 - setting up 32 Depth of field - see also Advanced camera features 69 Dual SIM feature 52 - assigning 53 - renaming 52

# E

Easy Mode 27 - adding contacts 29 - adding shortcuts 28 - disabling 29 - enabling 27, 30 - removing contacts 29 - removing shortcuts 28 Extension number 54 - auto dialing 55 - confirmation prompt 54 - dialing 54 F

Face Unlock 39 Favorite contacts 56 - calling 56 File Manager 49 - accessing the internal storage 49 Fingerprint 35 - setting up fingerprint ID from Settings 36, 39

- starting your ASUS phone for the first time 35

#### G

Gallery 71 -deleting files 73 - editing images 73 - sharing files 73 - viewing files from social network or cloud storage 71 - viewing the photo location 72 GIF animation 69 - see also Advanced camera features 69 Gmail 46 Google Calendar 47 - Creating events 47 - Creating reminders 48 - Editing or removing events 47 - Editing or removing reminders 48 Google Messenger 64 - replying to messages 64 - sending messages 64 Google Play Music 66 - setting up your Google Play Music 66

# Н

Headset 65 - connecting 65 Home screen 21 - notification icons 22 - personalizing 25 - see also Easy Mode 27 - see also Wallpapers 26, 30 - see also Widgets 25 K

Kids Mode 30 - using Kids Mode 30

# L

Lock screen 33, 42 - customizing 33 - see also Securing your ASUS phone 90 - using and customizing the quick access buttons 34

## Μ

Managing your call logs 56 - redialing your last-called number 57 - saving calls to Contacts 56 microSD card 11 - install 11 removing 12
Mobile Manager 87, 88
Mobile network 74
enabling 74
Multiple calls 58
answering another call 58

# Ν

Nano SIM Card 9 - installing 9 - removing 10 Notifications 24

# Ρ

Panorama - see also Advanced camera features 69 PowerMaster 88

# Q

Quick settings 23 - adding or removing buttons 23

# R

Ringtone 32 - setting up 32 - sound & vibration 32

## S

Security 90 Smart Dialing 55 Smart remove - see also Advanced camera features 69 Social networking 62 - syncing 63 Sound Recorder 85 - pausing a recording 86 - recording list 86 Storage 89 System 89 - updating 89

# Т

Tethering 77 - bluetooth tethering 78 - Wi-Fi hotspot 77 Time lapse - see also Advanced camera features 69 Touchscreen 18 - launching apps or selecting items 18 - moving or deleting items 18 - moving through pages or screens 19 - zooming in 19 - zooming out 20

# W

Wallpapers 26, 30 - animated wallpaper 27 Weather 79 - launching 79 - weather home screen 80 WebStorage 50 Widgets 25 Wi-Fi 74 - connecting 75 - disabling 75 - enabling 74 - see also Wi-Fi Hotspot tethering 77

# Ζ

Zen UI 7 ZenUI FAQ 51 ZenUI Keyboard 42 - editing texts 42 - resizing your ZenUI keyboard 42